# CaRob Computing's

BookIt 3

© Copyright CaRob Computing 2011

## CaRob Computing

153 Must St PORTLAND VIC 3305 Phone: (03) 5523 2120 Fax: (03) 5523 5144

email: carobcomputing@hotkey.net.au

web: www.carobcom.com

#### LICENCE AGREEMENT

If the purchaser does not agree with the terms of this agreement then the full product should be returned for a refund of the purchase price. Use of the software and associated documentation implies acceptance of this agreement.

CaRob Computing grants the purchaser the right to use one or more copies of this software within one school or organisation.

The purchaser may copy the written materials accompanying the software for internal use only by the organisation's staff.

The purchaser may not rent or lease or lend the software.

The purchaser may not reverse engineer, decompile, or disassemble the software.

In no event shall CaRob Computing be liable for any damages, including loss of data, or any other special, incidental, consequential, or indirect damages arising out of the use of, attempted use of, or inability to use this software or accompanying documentation, however caused and on any theory of liability. Under no circumstances shall the liability of CaRob Computing exceed the actual amount paid to and received by CaRob Computing in connection with the particular copy of Booklt.

#### What Booklt does

- Allows bookable resources anywhere in the school to be visible to staff.
- Allows available sessions to be booked.
- Enables better resource management by allowing usage summaries to be printed.
- Facilitates full usage of school resources by making access simple and open.

Staff can be fully using Booklt with only minutes of instruction.

Booklt! is capable of managing practically any resource: computer rooms, library spaces, internet computers, videos, digital cameras, multimedia projectors, and vehicles. Other less conventional uses include booking science pracs, or interview times.

Timetabled resources may have their timetable entered, and locked onto the booking sheet. One week, two week, or cyclic timetables are accommodated. Bookings may be altered by staff. A log of all booking changes is kept and is visible to all staff.

A bookable resource may belong to another resource. For example, a bookable video machine may belong in a bookable room. These two resources may be connected in BookIt! so that booking the room books the video machine automatically.

Some resources come in groups where you want the option to book single items or the whole group. For example, a set of internet computers. When booking, you can have the option of booking one or all.

All bookings require a name, usually a staff code. Optionally, a form group may be required, a department (KLA), a room, or additional information.

Printable reports include:

- Usage (absolute and percentage) of all or selected resources
- Usage by the departments
- Usage by the form groups
- Usage by Users
- Bookings by day, or weekly
- Rooms freed
- · Bookings by a users

Other reports are possible upon user request.

Booklt continues to evolve as users ask for additional features or it is used in ways not envisaged by us. Thus the manual may not always be fully up to date. If you understand the core functioning of Booklt, undocumented features ought to be readily understandable.

Changes to Booklt are documented on www.carobcom.com

# **Using this manual**

If you have purchased Booklt on a trial basis we recommend that you

Read the general remarks

Perform installation

Chapter 8

Read the User's Guide

Chapter 4

Experiment with sample data

When you want to set up your own resources

Setup Guide Chapter 2 Managing BookIt! Chapter 3

If upgrading from Booklt 1 or Booklt 2, read pages 125 - 127 before installing

This User Guide revised June 2011

# TABLE OF CONTENTS

## **CHAPTER 1 - GETTING STARTED**

| Getting started with BookIt                 | 10        |
|---------------------------------------------|-----------|
| Installation                                | 10        |
| Understanding how BookIt works              | 10        |
| Setting Up BookIt for your own organisation | 10        |
| The Administrator Function                  | 11        |
| Who should be the Administrator?            | 11        |
| Administrator Log On to BookIt              | 11        |
| Registration Code                           | 12        |
| Programs included in BookIt                 | 13        |
| BookIt.exe                                  | 13        |
| Bl.exe                                      | 13        |
| BIShow.exe                                  | 13        |
| BIBackup.exe                                | 13        |
| BIMailer.exe                                |           |
| BIClose.exe                                 |           |
| Tpsfix.exe                                  | 13        |
| NetBookIt3.exe and NetBookItMgr.exe         | 13        |
| BookIt and the Network                      |           |
| File Corruption                             |           |
| Backups                                     |           |
| NetBookIt                                   | 14        |
| Key Elements in BookIt                      | 15        |
| 1. Configuration Options                    | 15        |
| 2. Calendar                                 | 15        |
| 3. Categories                               | 15        |
| 4. Bookable Resources                       | 15        |
| 5. Timetable Templates                      | 15        |
|                                             |           |
| CHAPTER 2 - SETUP GUIDE                     |           |
| Setup Steps                                 | 18        |
| Using the Setup Guide                       |           |
| Step 1 - Data Removal                       |           |
| Step 2 - Set the Timetable Structure        |           |
| Cyclic timetable                            |           |
| Set timetable day names                     |           |
| Step 3 - Check Calendar                     |           |
| Extend calendar                             |           |
| Reducing the calendar                       |           |
| Step 4 - Mark out the Calendar              |           |
| Mark out the calendar - detail              |           |
| Step 5 - Class Groups                       |           |
| Rationalise Group Names                     |           |
| Import Class Names                          |           |
| Step 6 - Check Departments                  |           |
| Step 7 - Add Users                          |           |
| Sten 8 - Activate Fmail                     | 3 ·<br>37 |

| Step 9 - Configure Resources to Book         |    |
|----------------------------------------------|----|
| Category settings                            | 39 |
| Examples of options on users' booking form   | 45 |
| Step 10 - Linked Resources                   | 53 |
| Step 11 - Set and Apply Timetable Templates  | 55 |
| Creating a template                          | 56 |
| Editing the template                         | 57 |
| Associating and Applying Templates           | 58 |
| Importing timetable data into the templates  | 60 |
| CHAPTER 3 - MANAGING BOOKIT                  |    |
| Administrator Booking Capabilities           | 64 |
| Bookit Programs                              |    |
| Booklt.exe                                   |    |
| BIClose.exe                                  |    |
| BIBackup.exe                                 | 65 |
| BIShow.exe                                   |    |
| Bl.exe                                       | 66 |
| BIMailer.exe                                 | 66 |
| Set School Logo                              | 66 |
| Removing Selected Data                       | 67 |
| Remove Selected Data                         | 67 |
| Removing Bookings for specific groups        | 68 |
| Search Bookings                              | 69 |
| Rationalising Group Names                    | 70 |
| Make Batch Files to run BookIt.exe or BI.exe | 71 |
| Check Data Integrity                         | 72 |
| Swap or move sessions                        | 73 |
| Swap days and their sessions                 | 74 |
| Set Resources' Order                         |    |
| Import a template from bookings              | 76 |
| Export Bookings to text                      | 77 |
| Backup and Restore                           | 78 |
| Backup Types                                 | 78 |
| Backup Data to Single File                   | 79 |
| Restore from Single File Backup              | 80 |
| Restore specific files                       | 81 |
| General Backup                               |    |
| Restore from a General Backup                |    |
| Summary Reports                              |    |
| Setting up for a new year                    | 84 |

| Chapter 4 - Users' Guide                                          |     |
|-------------------------------------------------------------------|-----|
| What BookIt does                                                  | 86  |
| Accessing BookIt                                                  | 86  |
| Daily view                                                        | 87  |
| Weekly View                                                       | 87  |
| To make a booking                                                 | 90  |
| Stored Memos                                                      | 91  |
| Using Stored Memos                                                | 92  |
| Save to Library                                                   | 93  |
| Book all resources in the category                                | 97  |
| Recurrent Booking                                                 | 98  |
| Take care with combinations                                       | 99  |
| Printable reports                                                 | 100 |
| Report Preview                                                    | 100 |
| Report Preview Options                                            | 101 |
| CHAPTER 5 - EMAIL                                                 |     |
| What email can do                                                 | 104 |
| Sample screen shots                                               | 104 |
| When a booking is made                                            | 104 |
| Prior to the day or on the morning of the booking                 | 105 |
| Configuring Email                                                 | 106 |
| Select each category requiring email and edit the settings        | 107 |
| BIMailer.exe                                                      | 108 |
| CHAPTER 6 - DAYS WITH DIFFERENT STRUCTURE                         |     |
| What's it all about?                                              | 110 |
| Effect on BIShow                                                  | 114 |
| NetBookIt (if purchased)                                          | 115 |
| CHAPTER 7 - BISHOW UTILITY                                        |     |
| How it Works                                                      | 118 |
| Setting up BIShow                                                 | 120 |
| Run the BIShow.exe program from inside your current BookIt folder |     |
| Other settings                                                    |     |

## **CHAPTER 8 - INSTALLATION AND DATA FILES**

| Installation                                      | 124 |
|---------------------------------------------------|-----|
| Converting from BookIt2 to BookIt3                | 125 |
| Option 1 - Play it safe                           | 125 |
| Option 2 - Cold Turkey                            | 126 |
| Install straight into your working BookIt2 folder | 126 |
| Converting From Booklt (pre Oct 2003 version)     |     |
| Images in BookIt3                                 |     |
| Your registration file                            | 127 |
| BookIt Files                                      | 128 |
| NetBookIt files                                   | 128 |
| Network installation                              | 128 |
| On an Intranet                                    | 129 |
| NetBookIt                                         | 129 |
| BookIt or BI                                      | 129 |
| BookIt's data files                               | 130 |
| To remove all existing bookings                   | 130 |
| To remove all timetable templates                 |     |
| To empty the log of booking changes               | 130 |
| To remove all resource information                | 130 |
| To remove all Group Names                         | 130 |
| Data File Recovery                                | 131 |
| TPSFIX Example                                    |     |
| Undates to BookIt                                 | 133 |

# **Chapter 1**

**Getting Started** 

# **Getting started with Booklt**

## Installation

For Installation Instructions, see Chapter 6.

For upgrading data from pre-October 2003 versions, see Chapter 6.

## **Understanding how Booklt works**

Read this chapter for administrative background.

Use the sample data to see how Booklt works. Chapter 7.

Read the User's Guide (Chapter 4) so you understand how BookIt! behaves from a user's perspective.

## Setting Up Booklt for your own organisation

Use the Setup Guide (Chapter 2) to configure BookIt! for your own organisation.

#### The Administrator Function

BookIt requires one or two people who act as BookIt administrators. An administrator is needed to:

- Set up the annual calendar, indicating term dates and holidays.
- Create bookable resources within categories, such as I.T. areas.
- Determine what options should be set for these categories.
- Ensure that permanently timetabled resources cannot be overbooked by casual bookings (by using timetable templates).
- Ensure data backups are performed
- Delete unrequired data
- Liaise with staff regarding items that can be booked and how they should be configured.
- Produce usage reports that can be useful for resource management.

The administrator role requires a good overview of the behaviour and requirements of significant areas of the organisation and have the standing and communication skills to effectively communicate with these different areas. While some parts of the role may be delegated to someone such as an I.T. trainee, the overall responsibility must not be.

#### Who should be the Administrator?

There may be several administrators who cooperate in running BookIt!

The Information Technology Manager is usually closely involved because the computer rooms are booked, and computer classes are timetabled.

The Librarian should be an administrator. They are used to managing resources and they understand logical conventions. Often the library manages the resources to be booked such as AV equipment.

The Network Manager will be involved because a server has to be used, folders created, and shortcuts set up.

## Administrator Log On to BookIt

Log on to BookIt from

File menu > Administrator Login.

The initial administrator password supplied is ner0 (that's a zero). This can be changed at any time. If this password is changed and you forget it, contact CaRob.

Change the password by going to

Setup > Operational settings

Hamin

When you are logged on as administrator, you will see the Administrator Icon on the booking windows. This is a reminder that you are using privileged access, and to log out if others may use that BookIt! after you.

# **Registration Code**

After your trial period of Booklt! if you choose to keep it, CaRob will forward a Registration Code that ensures that the software will operate permanently.

Usually this code is faxed to the school upon receipt of payment. If this is not convenient, contact us via email, fax or phone and we will send the code some other way.

Enter the code from *File Menu > Enter Registration Code*. When the code is correctly entered, you can't change it again.

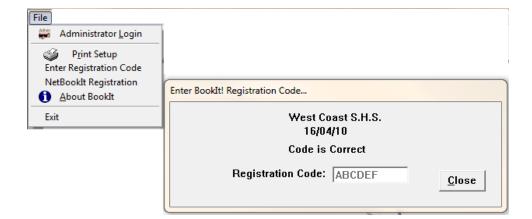

# **Programs included in Booklt**

#### Booklt.exe

Performs all administrative and booking functions through Windows.

#### Bl.exe

Allows users to make bookings, but there is no access to administrative functions.

It may be run in kiosk mode if executed from a bat file as BI K This mode has no obvious exit button so it usually stays displayed. Exit using F6 from the main window.

## **BIShow.exe**

A utility to display real time bookings in a scrolling window from a publicly visible monitor. For example it can be used at the entry to a library so students can see what area their class is in.

## BIBackup.exe

A utility that can be scheduled in Windows to perform daily backups of Booklt.

## BlMailer.exe

A utility that can be scheduled in Windows to send daily email notices to people who have made bookings or to people who need to know about the day's bookings. These features are set up within Booklt under the settings for each category.

#### **BIClose.exe**

A utility that enables an administrator to close or limit access to Booklt so major data changes or file upgrades can be performed. Described later in this chapter.

## Tpsfix.exe

A utility to rebuild damaged data files.

## NetBooklt3.exe and NetBookltMgr.exe

Utilities to set up browser based bookings

## **Booklt and the Network**

Booklt and the associated programs reside on a server, but are run from across the network by various users. These programs modify data that reside on the server.

Booklt! is dependent on the capacity of the network for its performance because the data needs to travel to the various users, where they may modify it before it is saved back across the network. 1GB bandwidth networks handle this traffic with ease, but old 10MB networks can show performance lags.

## **File Corruption**

The integrity of the data is at some risk because of network connections. For example, if a network connection is lost just as a booking is being written from a workstation, the booking data file may be corrupted slightly. This can cause BookIt to stop working all over the network.

This sort of file corruption is rare, but still a real possibility. Corrupted files can usually be repaired using the utility TpsFix.exe described elsewhere in this guide.

## **Backups**

It is important to maintain backups of your data. Most servers have a backup regime, but it requires technical support to recover the data, which is not always available when you want it. We provide a utility BIBackup.exe which is designed to run under Windows Scheduler to perform a daily backup. This backup is accessible to a Booklt adminstrator to easily restore from.

When a significant change is made to the Booklt data (e.g. creating a new calendar or adding new resources or timetable templates) you should also make an ad hoc backup from the Input/Output menu.

#### **NetBookIt**

NetBookIt is a browser based booking utility that is an optional add-on to BookIt

#### NetBooklt increases data reliability.

Under NetBooklt, staff make bookings through a browser web page. NetBooklt server program receives their data requests and does the writing to disk. This increases reliability because if a network connection is broken, the server either has not recieved the data, so does not write anything, or it has received it, and writes it immediately. Network impairment will not affect its ability to write complete intact data.

## NetBookIt will usually increase performance.

This is because the NetBooklt server sends only a small amount of data to a user's web page. It does not need to send the entire data file as a Windows program requires. This aspect also decrease chances of data corruption.

#### **Platform Independence**

NetBooklt allows you to use Mac or other web technology to make bookings, not just Windows machines.

## **Key Elements in Booklt**

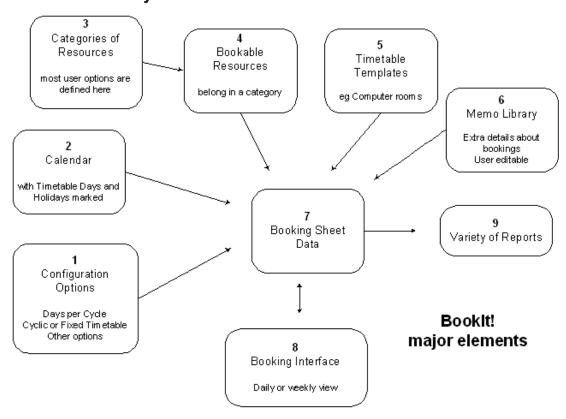

This diagram shows the key elements in BookIt!

## 1. Configuration Options

An important setting is the timetable structure.

Choose between a fixed weekly timetable of 5, 6, 7 days, fixed fortnightly timetable of 10, 12, or 14 days, or cyclic timetable of 5 to 10 days. Cyclic timetables may include fixed days.

## 2. Calendar

Stores dates, timetable days, holidays and week number. The calendar is important when using timetable templates because it tells Booklt! what timetable days correspond to what calendar days.

## 3. Categories - contain resources (such as rooms) or items (such as cameras)

All resources belong to a category. Booking options common to these resources are set in the category. Examples of the options are: weekend booking, holiday booking, require department, require class group, and many more.

#### 4. Bookable Resources

Resources are grouped into categories. All items within a category display the same options on the booking window.

## 5. Timetable Templates

Used for rooms that are on the timetable for some of the week and so can't be booked by others at those times. Enter the existing timetable into a template then apply it to the booking sheet for a selected date range. These sessions display to the user, and can't be over-booked.

Templates can be copied and modified, and imported from a timetable program in text format.

# **Chapter 2**

**Setup Guide** 

# **Setup Steps**

These steps will perform a complete setup of Booklt from scratch. When modifying Booklt you will not need to do all tasks and same may never need to be done.

Go directly to the menu option, administrator shortcut, or follow the setup guide as described in this chapter.

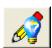

1. Clean out old or sample data

Utilities > Remove Data > Remove Selected Data

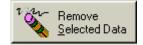

2. Timetable Structure

Setup > Set Timetable Structure

3. Check the calendar range

Setup > Modify Calendar

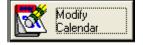

4. Mark out the Calendar with Timetable Days and Holidays

Setup > Modify Calendar

5. Check Class Groups

Browse > Class Groups

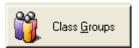

6. Check Departments

Browse > Departments

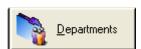

7. Edit/Add Users

Browse > User List, Import/Export > User names

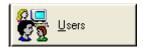

8. Activate Email and other operational settings

Setup > Operational Settings

9. Modify Resources to Book

Resources > Resource Activities

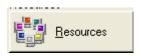

10. Linked Resources

Resources > Linked Resources

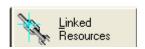

11. Set and Apply Timetable Templates

Templates > Edit Timetable Templates

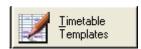

# **Using the Setup Guide**

Run the guide by clicking the button on the toolbar.

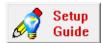

The setup guide is a group of windows that provides a logical sequence to setting up Booklt.

Use this guide whenever you make significant changes to Booklt, especially when you wish to change from sample data to your real data.

When making smaller changes you can use this guide and ignore steps that are already correctly configured.

Click on the pointer buttons to progress or return.

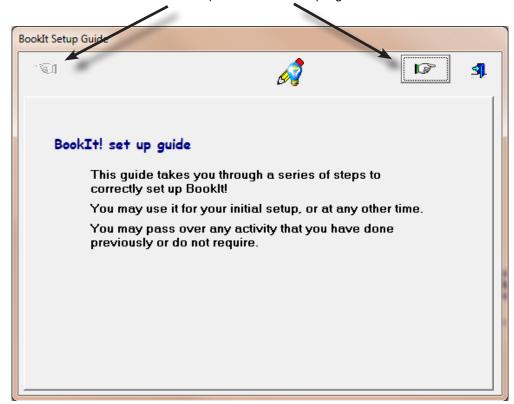

Each guide window, apart from the first, has one or more buttons that take you to the correct windows to perform the tasks.

All actions in this guide can also be performed directly from the menu. The related menu items are listed for each action, for example

## Setup > Operational Settings

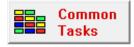

Many common actions are also accessible using the Common Tasks button.

# Step 1 - Data Removal

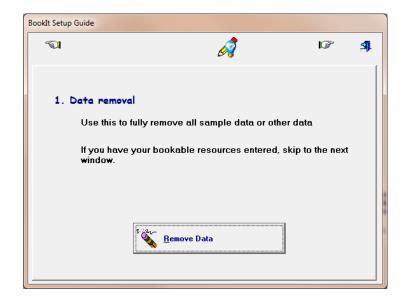

Click the Remove Data Button.

Any new Booklt! setup requires sample data to be removed. This window allows selected data removal or comprehensive data removal.

When starting from fresh, tick Remove Significant Data to remove the sample data sent with the program.

Click the Apply button to remove this data.

You will receive a warning, but proceed if this is a new setup.

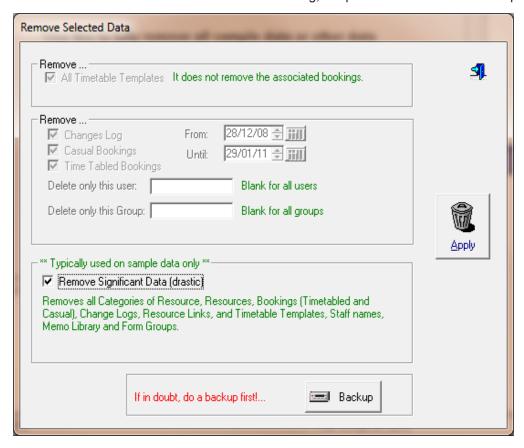

Utilities > Remove Data > Remove Selected Data

# Step 2 - Set the Timetable Structure

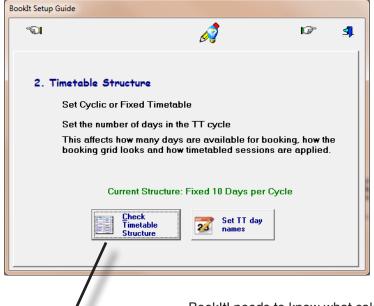

Timetable structure is very important if you have timetabled resources such as computer rooms that need to be reserved on the booking sheet.

Booklt! needs to know what calendar days correspond to your timetable days. This is not an issue for a 5 day timetable, but many schools run 10 day timetables or cyclic timetables.

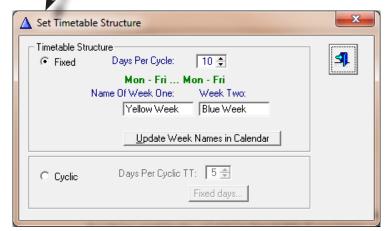

Setup > Set Timetable Structure

Booklt! caters for fixed timetables of 5,6,7 (1 week) or 10, 12, 14 days (2 week). If you have some timetabled resources on Saturday but none Sunday and your timetable is not cyclic, use either 6 or 12 depending on whether you are on a 1 week or 2 week timetable.

If you have timetabled sessions on Saturday and Sunday for any resource, use either 7 or 14 day.

#### Week names

For a 2 week cycle, you may have special names for each week. For example Yellow week, Blue week. If so enter them here.

These names are used in the next step of the setup, applying the timetable to the calendar.

The button Update Week Names in Calendar will change the label of the weeks in the calendar.

## Cyclic timetable

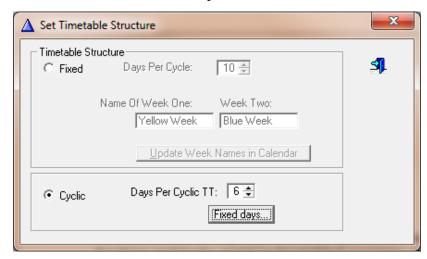

Cyclic Timetables may be from 5 to 10 days. Cyclic timetables do not include weekends.

Example of 6 Day Cyclic structure

| Week Day | М | Т | w | Т | F | М | Т | w | Т | F | М | Т | w | Т | F | М | Т | w | Т | F |
|----------|---|---|---|---|---|---|---|---|---|---|---|---|---|---|---|---|---|---|---|---|
| TT Day   | 1 | 2 | 3 | 4 | 5 | 6 | 1 | 2 | 3 | 4 | 5 | 6 | 1 | 2 | 3 | 4 | 5 | 6 | 1 | 2 |

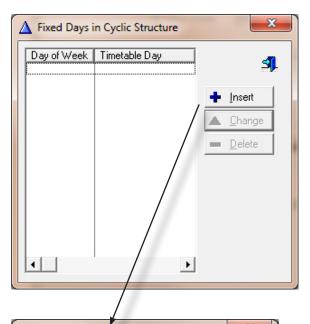

## **Fixed Days**

A cyclic timetable may include a day that is not cyclic. For example Day 6 is always a Thursday. This allows for example, sport to use community facilities on a weekly basis

If you don't have fixed days in your cyclic timetable, ensure this table is empty.

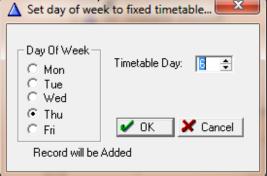

Otherwise add the day by clicking insert.

The result will be a pattern like this:

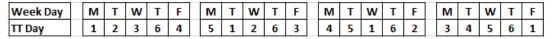

## Set timetable day names

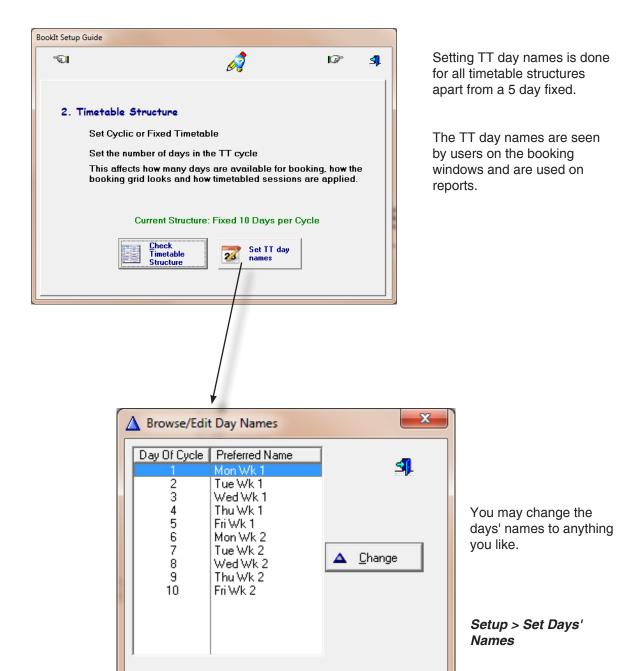

# Step 3 - Check Calendar

Check whether BookIt!'s date range is appropriate. Typically the range should span a calendar year, but there is no reason why it couldn't be longer or shorter.

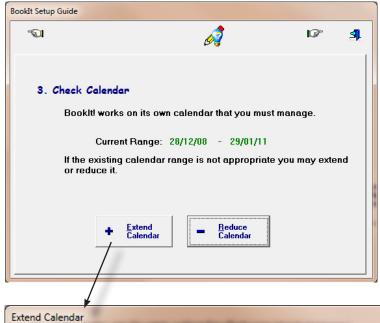

You may use this option at any time. It does not affect existing bookings.

When you extend the calendar forwards, say near the end of a calendar year, it is reasonable to remove days that are long past, like the first 6 months of the year.

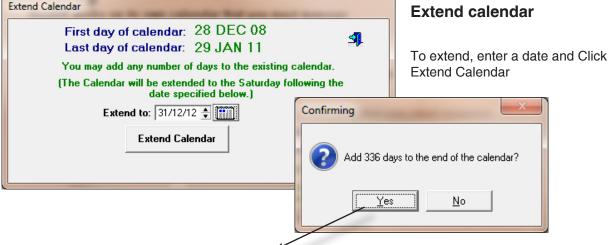

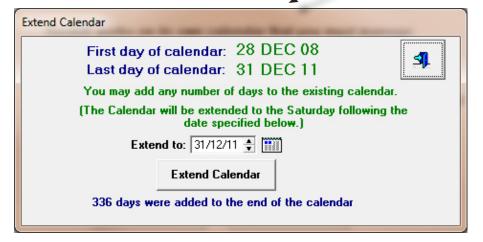

## Reducing the calendar

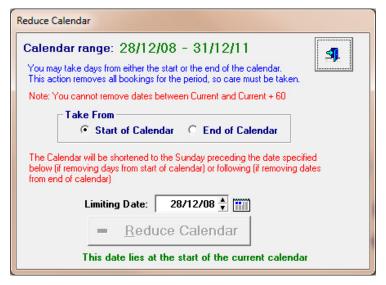

The current calendar range is displayed. This covers 2009, 2010, and 2011

You may take days from either the start or the end of the calendar

The Limiting Date is the new Start or new End that you wish.

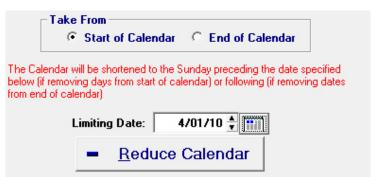

In this example, to remove 2009: Take from Start Set a new Limit Date in early 2010.

Click Reduce

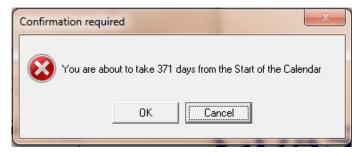

Confirmation is required

Click OK

Calendar range: 3/01/10 - 31/12/11

The new calendar range is displayed.

Note that even though Mon 4/1/10 was specified, the process took it to the preceding Sunday 3/1/10

This is intentional so the calendar is maintained in full weeks commencing on Sundays

The calendar reduction removes all bookings on those days. Ensure that you have done any of the summary reports that might interest you before removing days.

# Step 4 - Mark out the Calendar

Work through the calendar, marking working days (term days for schools) and holidays.

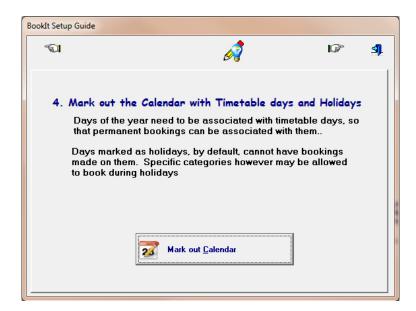

Marking timetable days is necessary for timetable templates to work.

Marking holidays allows them to display in a different colour and will prevent users making bookings on that days (unless allowed within a particular category).

Setup > Modify Calendar > Set Calendar Details

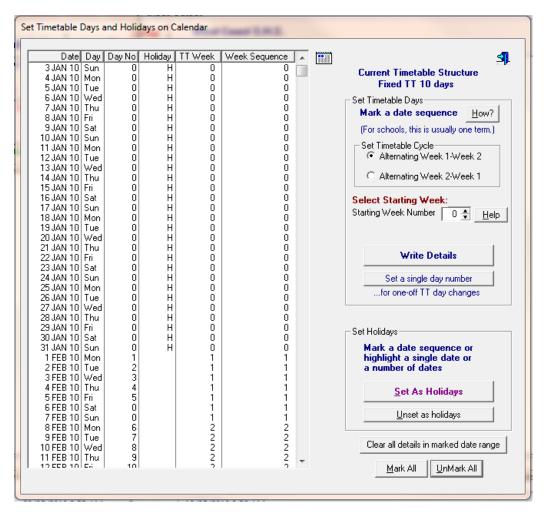

On this table you select a date range at left.

Choose the timetable options here.

Write Details will set that timetable pattern across the selected date range.

This section allows you to set holidays on selected dates

#### Mark out the calendar - detail

This step adds structure to your annual calendar.

Each day needs to be labelled with one or more of these:

- Holidays flagged with an' H'
- A timetable day eg 1-5 for 5 day TT, 1-10 for 10 day TT, 1 to ? for Cyclic TT
- For 10 day timetable, the timetable week (Week 1 or Week 2)
- For any timetable, a week number that you determine. It might go 1
   40 through the year, 1 20 through a semester, 1- 10 through each term.

## To select a date range

Either:

Click on the first date Shift-click the last date

Or

Click on the first date

Keep SHIFT held down and use Up or Down Arrows to extend

The appearance of the right side of the screen depends on the timetable structure you selected at step 2. This example is for a 10 day timetable.

## **Set Holidays**

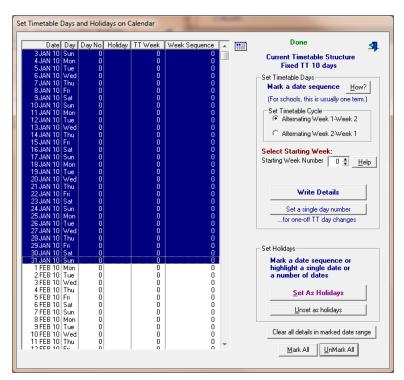

Select a date range

Use How? button for help on marking a range.

Click Set as Holidays

The selected date range is then labelled with H on each day.

You may set holidays over top of term days. For example, Easter, Anzac Day, Curriculum days, Queen's Birthday.

You may easily correct mistakes with the Unset as Holidays or the Clear buttons.

The **Clear Details** button resets Day No to 0, Holiday to blank, TT Week to 0, Week Label to 0.

#### **Example: 10 day Timetable**

Select the Term 1 days

Set Timetable Cycle to start with Week 1 rather than Week 2.

**Starting Week Number** commences a weekly numbering sequence. In Term 1 it might go from 1 to 10. Then in Term 2, weeks might go from 11 - 20, so the starting week would be 11.

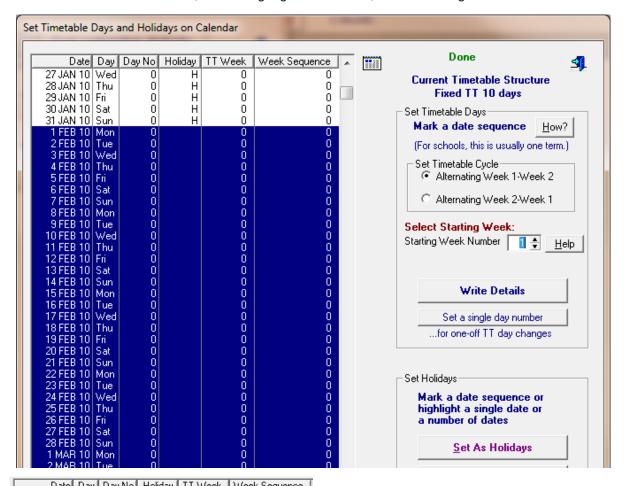

| Date      | Day | Day No      | Holiday | TT Week                              | Week Sequence                       |
|-----------|-----|-------------|---------|--------------------------------------|-------------------------------------|
| 27 JAN 10 | Wed | 0           | Н       | 0                                    | 0                                   |
| 28 JAN 10 | Thu | 0           | Н       | 0                                    | 0                                   |
| 29 JAN 10 | Fri | 0           | Н       | 0                                    | 0                                   |
| 30 JAN 10 |     | 0           | Н       | 0                                    | 0                                   |
| 31 JAN 10 | Sun | 0           | H       | 0                                    | 0                                   |
| 1 FEB 10  | Mon | 1           |         | 1                                    | 1                                   |
| 2 FEB 10  | Tue | 2           |         | 1                                    | 1                                   |
| 3 FEB 10  | Wed | 2<br>3<br>4 |         | 1                                    | 1                                   |
| 4 FEB 10  | Thu |             |         | 1                                    | 1                                   |
| 5 FEB 10  | Fri | 5           |         | 1                                    | 1                                   |
| 6 FEB 10  |     | 0           |         | 1                                    | 1                                   |
| 7 FEB 10  | Sun | 0           |         | 1                                    | 1                                   |
| 8 FEB 10  | Mon | 6           |         | 2                                    | 2                                   |
| 9 FEB 10  | Tue | 7           |         | 2                                    | 2                                   |
| 10 FEB 10 | Wed | 8           |         | 2                                    | 2                                   |
| 11 FEB 10 | Thu | 9           |         | 2                                    | 2                                   |
| 12 FEB 10 | Fri | 10          |         | 2<br>2<br>2<br>2<br>2<br>2<br>2<br>1 | 1 2 2 2 2 2 2 2 3 3 3 3 3 3 3 3 4 4 |
| 13 FEB 10 | Sat | 0           |         | 2                                    | 2                                   |
| 14 FEB 10 | Sun | 0           |         | 2                                    | 2                                   |
| 15 FEB 10 | Mon | 1           |         | 1                                    | 3                                   |
| 16 FEB 10 | Tue | 2           |         | 1                                    | 3                                   |
| 17 FEB 10 | Wed |             |         | 1                                    | 3                                   |
| 18 FEB 10 | Thu | 4           |         | 1                                    | 3                                   |
| 19 FEB 10 | Fri | 5           |         | 1                                    | 3                                   |
| 20 FEB 10 | Sat | 0           |         | ] ]                                  | ] 3                                 |
| 21 FEB 10 | Sun | 0           |         | 1                                    | 3                                   |
| 22 FEB 10 | Mon | 6           |         | 2                                    | 4                                   |
| 23 FEB 10 | Tue | 7           |         | 2<br>2<br>2<br>2<br>2<br>2           | 4                                   |
| 24 FEB 10 | Wed | 8           |         | 2                                    | 4                                   |
| 25 FEB 10 | Thu | .9          |         | 2                                    | 4                                   |
| 26 FEB 10 | Fri | 10          |         | ] 2                                  | 4                                   |
| 27 FEB 10 | Sat | 0           |         | 2                                    | 4                                   |

After clicking Write Details...

You can see in the table that TT Week is going 1,2,1,2,... whereas the last column is labelling the week 1, 2, 3, ...

Note each timetable day is 1 - 10 as required.

If you make a mistake, simply repeat.

The **Set a Single Day Number** button allows you to over-ride any single day with a number from any other timetable day.

## **Example: Cyclic Timetable**

For a cyclic timetable, mark holidays before setting term details, so the timetable can cycle over them.

This example shows a cyclic TT with Thursday fixed as Day 6.

Starting week number determines the sequence in the last column.

In this example the first day (Starting TT Day) is set as Day 2, but it could have been Day 1.

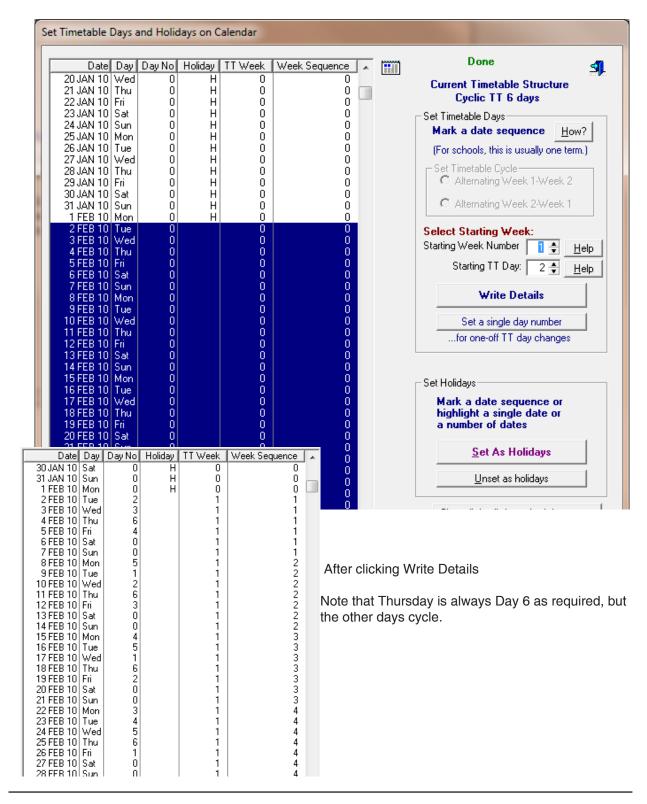

# Step 5 - Class Groups

If you have no categories that require Classes to be entered, skip this step.

Class groups may be a required option within a Category of the Resource.

If groups are required, you may allow users to enter any group name or you may force them to choose from a list.

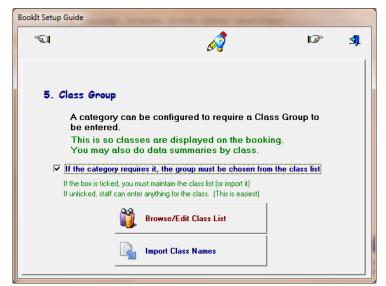

Specify your choice with the check box in the middle of this window.

It can also be set at

Setup > Operational settings

If you allow staff to enter any group name they will use different naming conventions for classes. If this is a concern, you can prohibit staff from entering classes themselves.

If you want to control the naming of classes you must maintain the list yourself.

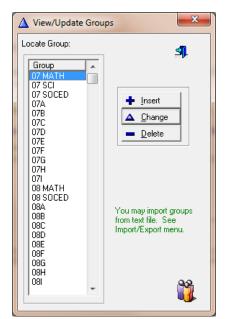

The Browse button displays this table which you may edit.

Also see

Browse > Class Groups

For most schools we recommend that you import the class names from text file which would be exported from the school's timetabling software.

#### If you do not intend to import group names from a text file:

You should add all home groups to the list 7A, 7B, etc. If you want year levels to show in number order, use 07A, 09B, etc. You might also add elective classes which will often be users of resources as well. eg 10 CPUB, 11 INFO TECH, 09 CHEM, 09 INDO.

This will also serve as guide for other staff who add their own classes.

## **Rationalise Group Names**

Group names will become inconsistent when staff are able to enter them. BookIt! provides the ability to rationalise group names.

## Utilities > Rationalise Group Names

For example you could make all 10MARINE bookings the same as 10 MARINE.

Having group names consistent is important if booking data is being summarised by group.

## **Import Class Names**

If you can obtain a list of all the group names (or codes) in a text format, you may import them. The import file must be a plain text format with one item per line.

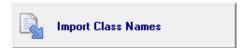

Click this button or

## Input/Output > Import/Export > Import Group Names

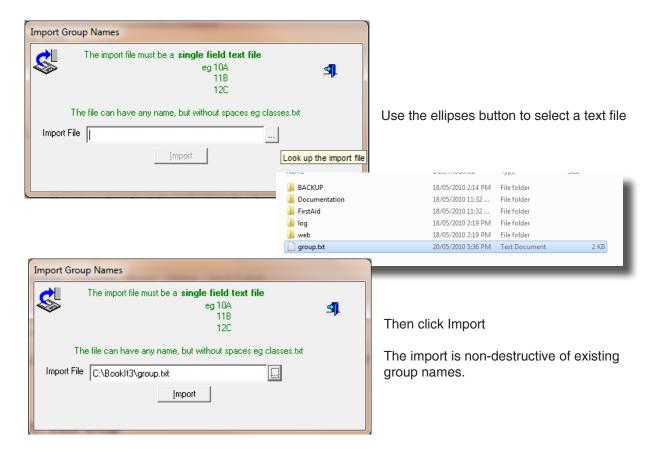

## **Cautionary Note**

Group names may not be the same as class names.

Example: a class might be 8A Sci. In Booklt, the group could go in simply as 08A. The Science part can be entered as the Department when a booking is made.

This ensures that data summaries by group will show all bookings for 8A whether it is SCI, ENG, or whatever.

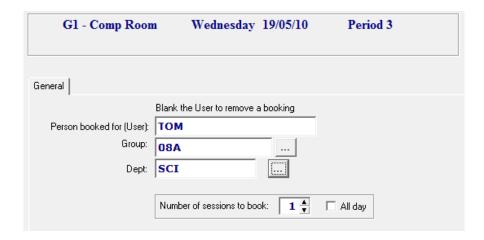

# **Step 6 - Check Departments**

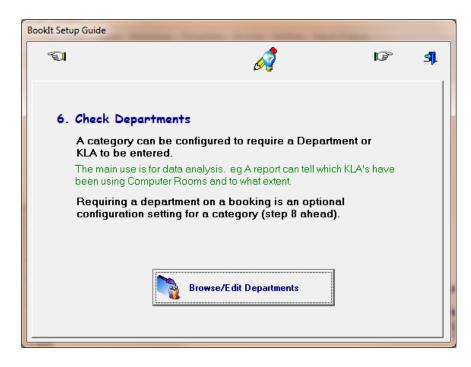

If you wish the KLA or other department code to be a required field when a user makes a booking, you must have the department codes entered.

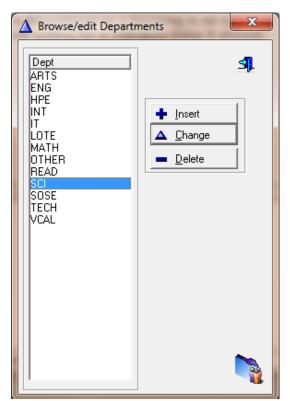

Check the codes in the department table. Delete any not required.

As well as key learning areas, you may need other departments such as MISC or OTHER to cover situations where a booking is not KLA related.

Departments codes may be up to 8 letters.

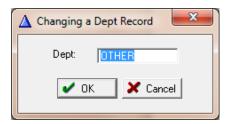

# Step 7 - Add Users

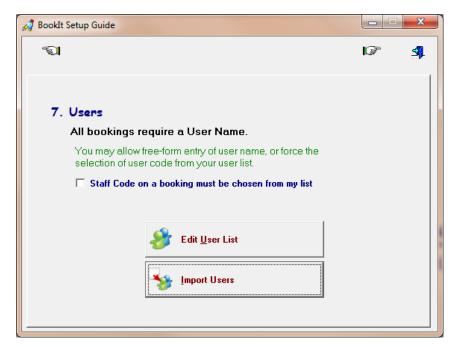

In the simplest BookIt configuration, you do not need to have an actual user list. Leave the check box unchecked and move on. If you do this any users will be able to add any name to a booking.

This option is also on **Setup > Operational Settings** 

You will require a user list if you

- · wish to force users to choose user name from a list
- activate user passwords
- activate email options

It is best to import your users, and then Edit User List to make small changes or add a small number of users.

#### **Importing Users**

Input/Output > Import/Export > Import Users

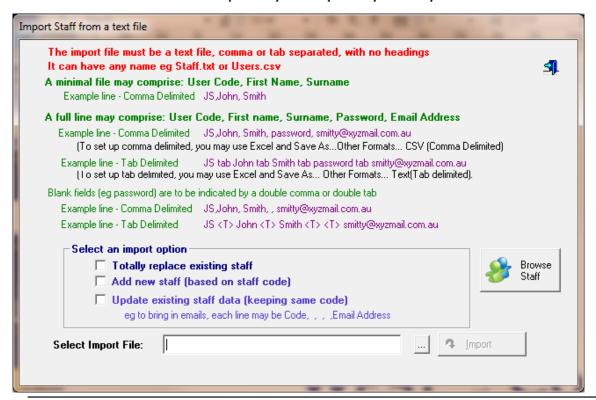

#### Importing is flexible because you may use it to

- · do a total refresh of all users
- bring in only users in the text file that are not already in Booklt
- update any user details if the user code is the same in the text file as in Booklt

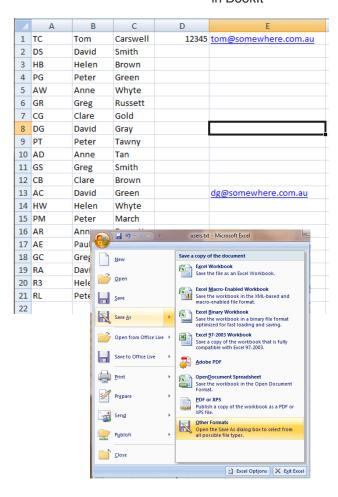

This is a sample text file as viewed in Excel Each item must be in the correct column, but the column may be empty.

When saving from Excel use:

#### Save As.. > Other Formats

Then choose either one of these options

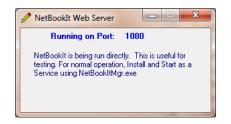

Viewed as a tab-delimited file in Notepad.

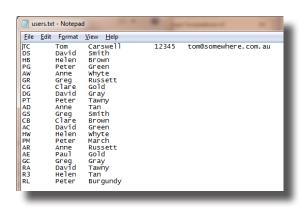

Viewed as a comma separated file in Notepad.

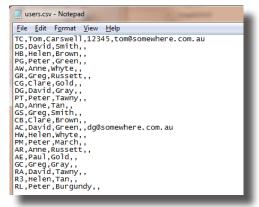

Either of these files will import correctly

## Perform the import

Select the text file

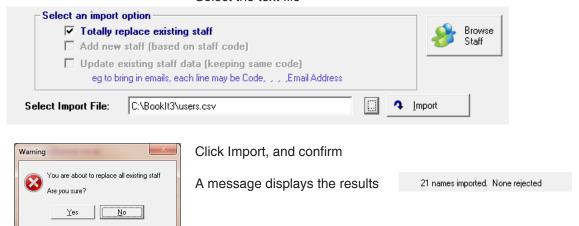

#### **Edit User List**

Click the Edit button to browse your user list

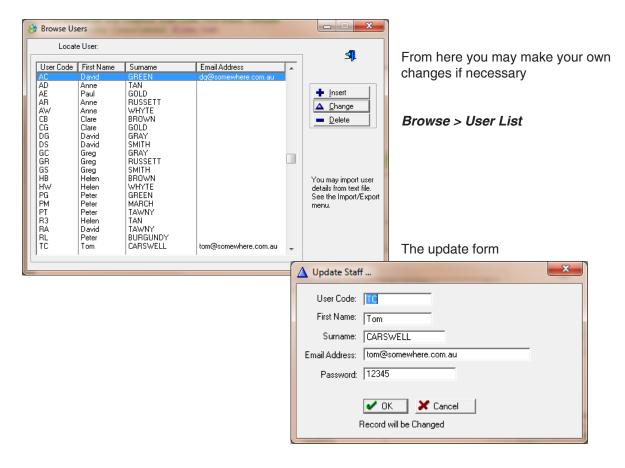

# Step 8 - Activate Email

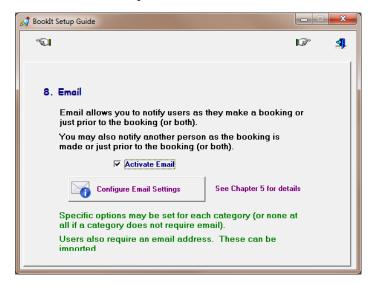

#### Setup > Operational settings Setup > Configure Email

Tick this box to activate email.

Someone with knowledge of your mail server needs to configure the settings.

See Chapter 5 for detail on this.

When activated, you have the option within any category to configure the email behaviour, if any, required when bookings are made.

#### Options include

- Email a user when a booking is made
- Email another person when a booking is made (e.g. a caretaker or lab technician)
- Email a user before the time of the booking
- Email another person before the time of the booking

These options must be set for each category.

If you activate email, you will also need email addresses for users. This is best done by importing as part of the user list. See the previous step in the Setup Guide.

You do not have to give everyone an email address. If they don't have one Booklt will ignore the email option. So it is quite reasonable to set it up for only a few people. Alternatively, if a person objects to the emails, remove their user email address and they will then be ignored.

# **Step 9 - Configure Resources to Book**

Resources > Resource Activities

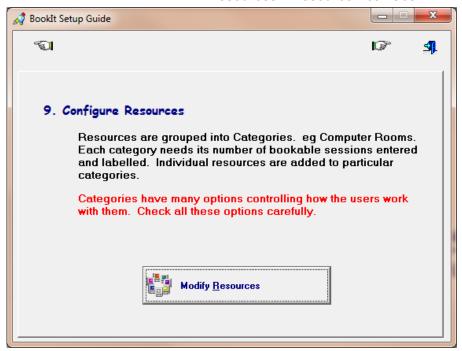

Resources (on the right) must belong to a Categories (on the left). Categories have a particular

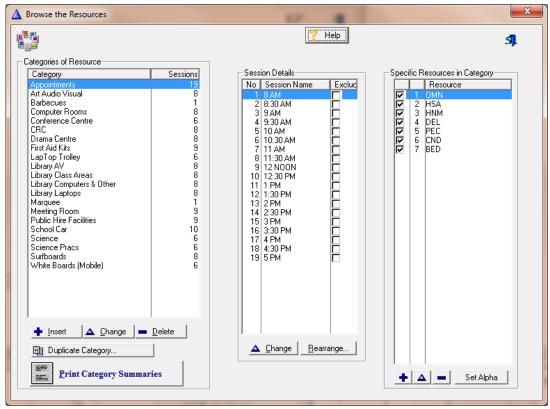

number of bookable sessions (centre table).

Bookable sessions may reflect the periods of the day, but they can include extras such as lunchtime, or be more arbitrary such as half hour slots.

Setting up the category is the first step in managing the resources. All resources within a category share the characteristics of the category. You need different categories if resources are to be

treated differently. For example, a straight computer room would belong to a different category than a group of internet computers which are individually bookable.

Click on the Insert button (under Category) for the Update window (below).

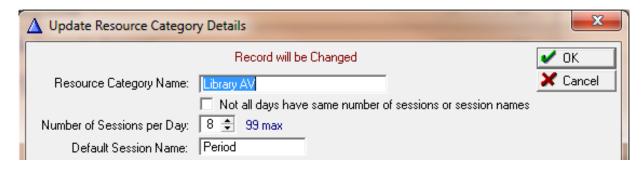

### **Category settings**

#### Sessions per Day

99 sessions per day is the maximum. Realistically, 8 to 10 is typical. Sessions are typically either by hours or by periods but can have any logical basis.

It is simplest to assume all days have the same number of sessions and leave 'Not all days have the same number of sessions...' unchecked.

If you wish to check this box, see the detail in the next chapter.

#### Required items Tab

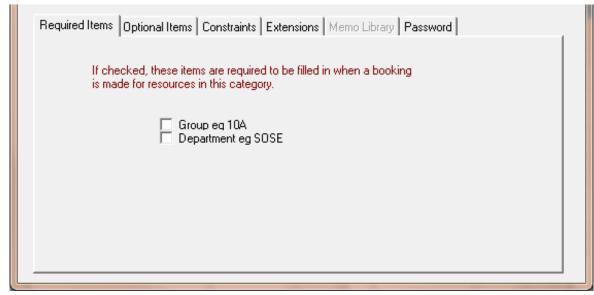

If you tick Group or Department, then users are forced to enter that information when making a booking.

The usual reason for this is that booking summary reports are desired for that category, based on Group or Departmental use.

#### **Optional Items Tab**

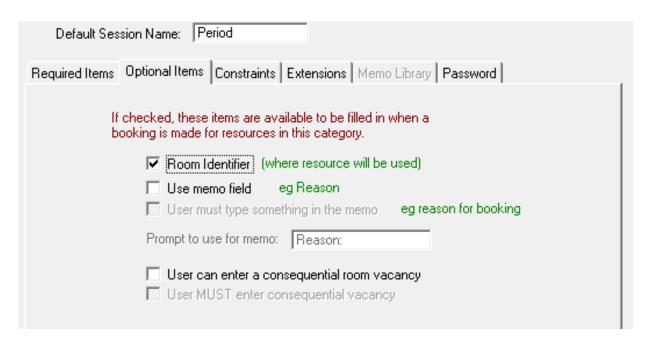

**Room Identifier** is useful if a resource is mobile and moves from room to room through the day. This helps it to be found at any time.

**Use Memo Field e.g. Reason** is useful in different ways. If activated, it provides a text field of up to 2000 characters for additional information about that booking. Most likely however, only a line or two would be used.

A typical use is to help a school librarian know for what purpose a group is booked in.

Some schools use Booklt! to book science practical activities. In this case the memo field can be used for instructions to the lab assistant. In this context the memo library (see later) may be useful.

**Prompt to use for memo** can be different for different categories. e.g. DVD Title or Reason or Prac Notes

**User can enter a consequential room vacancy.** If classes move to a computer room or the library, then a room is presumably left vacant elsewhere. Tick this to prompt the user to put in the created room vacancy. A list can be printed from the daily booking sheet of rooms made vacant.

#### User MUST enter consequential room vacancy

If the previous item is ticked, you can also tick this option to force the user to enter a freed room.

#### **Constraints Tab**

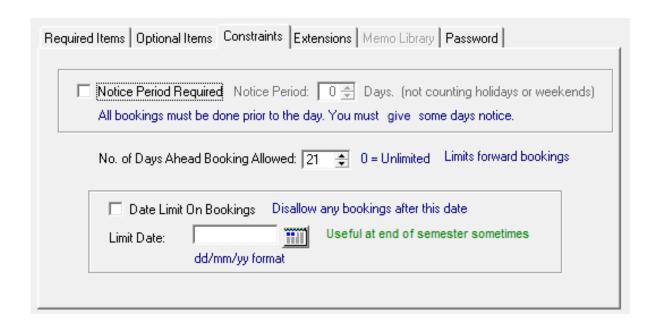

#### Notice period required

If checked, this option forces all bookings for a resource to be completed prior to the day so support staff can be prepared.

#### The No. of Days Ahead Booking Allowed

This option will prevent anyone booking ahead past the number of days set here. Zero means unlimited forward booking is allowed.

#### **Date Limit on Bookings**

Some administrators use a date near the end of a semester to prevent users booking into the next semester. Just remember to turn it off next semester.

These constraints do not affect anyone logged on as Administrator

#### **Extensions Tab**

#### **Weekend Bookable**

If not ticked, no one, including the administrator can book on weekends. If the timetable is 6 or 12 day, the same option will appear referring to Sunday bookings. If the timetable is 7 or 14 day, the option is disabled because it can be taken for granted.

#### **Holiday Bookable**

If not ticked, the resource can't be booked on these days, except by administrators.

#### **Block Booking**

Allows a user to book all resources in the category when making a single booking on one of the resources.

For example: a category called Internet Computer. This category contains 10 PC's in the library. If you enable block-booking, a single booking will book the entire set of PC's rather than having to book each one in turn. This will not over-ride any existing booking if some-one else has already booked one of the items.

#### One booking can book multiple sessions in a day

This provides the user with a tick box for all day booking and a spin box for a number of sessions.

#### **Recurrent bookings**

Allows a booking to be repeated at the same time in the timetable or on a daily basis for a number of occurrences or until a certain date. Use the above two options with care because it is easy for a user to instantly make a lot of bookings.

#### **Use Images of Resources**

Select an image file in .jpg or .gif format from anywhere and it will be copied into the web/images subfolder in Booklt3, and display when the resource is selected for booking.

#### **Memo Library Tab**

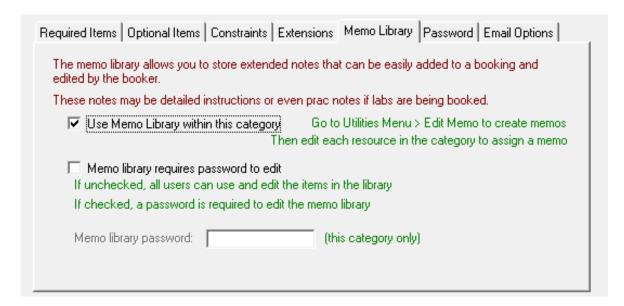

You must have activated **Use Memo Field**on the Optional Items tab.

#### If Use Memo Library is checked...

An extension of the memo feature (on Optional Items tab) allows specific resources in this category to be preloaded with a memo from a memo library.

As an example, a librarian may wish all users to enter the topic for the class and how many students there will be. In this case, a stored memo is prepared that simply says:

Topic:

Number of Students:

This will prompt the user to enter that information.

Another example might be for hall bookings where additional information is required regarding whether seating is necessary, whether various equipment is needed, whether the audio system has to be set up, who is required to open or close it and so on.

This can be set up in the memo library for specific resources and is displayed on the booking form. Users can update the memo for that particular booking.

To create or edit the memo libary, go to

#### Utilities > Edit Memos

Then assign a memo from the library to each resource in the category. See later in this chapter *Using the Memo Library with Resources* 

#### **Password**

You may choose to allow your staff to edit the memo library by not using a password. More likely though, you will require a password for the memo library to be edited.

(However, if the category itself is password protected, this may not be necessary. See next item)

#### **Password Tab**

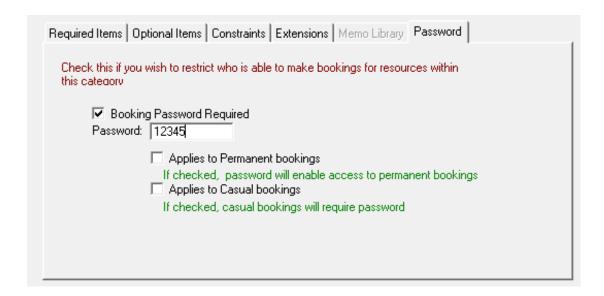

Applying a password to Permanent bookings gives access to any non-administrator if they know the password. This can be useful if someone is in charge of a category, but has no responsibility for other categories.

A password on Casual bookings is usually used where only one person, such as a welfare coordinator, should be able to make bookings, and BookIt is used only to display these bookings for other users.

If a password is used here, it is probably not necessary to set a password on the memo library because only authorised users will have access.

Administrators can book anything without this password.

# **Examples of options on users' booking form**Computer room

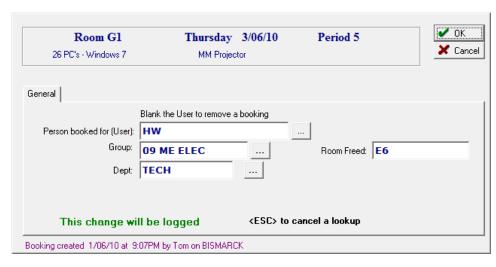

Using Room Freed to indicate that a class will not be in that room for this session

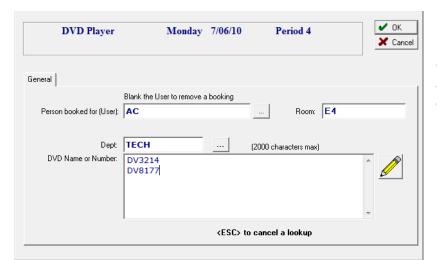

#### **DVD** players

The memo field is named "DVD Name or Number", and is used to inform the AV technician

#### **Library Area**

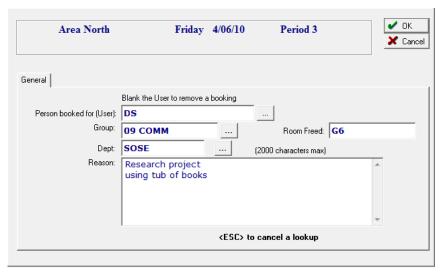

The memo field is named "Reason", and is used to inform the library of the purpose of the booking

#### **Recurrent Bookings**

If the category extension Recurrent Bookings is activated, the booking form has an extra tab.

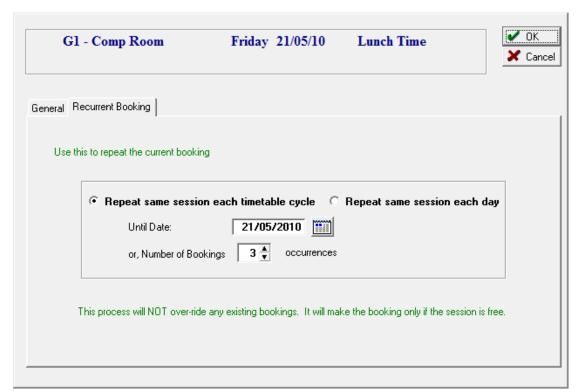

You may repeat the same session each timetable cycle or the same session on consecutive days.

Select a forward date at which to stop the bookings or set the number of booking occurrences required.

Repeat bookings will not over-ride a booking that was already there.

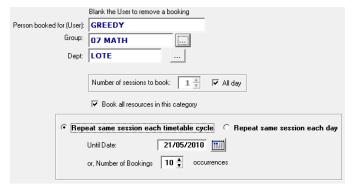

#### Warning

Recurrent Bookings can give many bookings instantly, especially if combined with block booking of the category and multiple sessions on the day.

In the composite image at left, Greedy has booked 4 computer rooms for 6 sessions for 10 days

That is  $4 \times 6 \times 10 = 240$  bookings!

As an administrator however, you can Blank the User name, and repeat the same options to eliminate all of those bookings.

#### **Session Details**

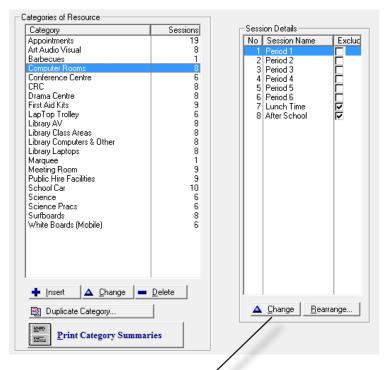

The Change button enables you to change the name of the session or to exclude the session from statistical reports.

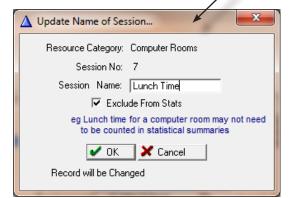

Sessions do not have to run in chronological order.

For the computer rooms, lunch time is not booked much, so we use the seventh session for it. Session names can be changed any time.

For sessions like Lunch-time, we may not want figures in summary report statistics so the Exclude from Stats box is checked.

You may change the exclusion option anytime without affecting the booking sheet.

#### **Rearrange Button**

Allows you to change the order of sessions.

In this example, I want Lunchtime to be in Position 5.

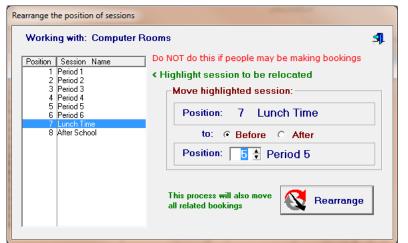

Set the options at left. Click Rearrange.

The result is seen below, and all affected bookings have been updated.

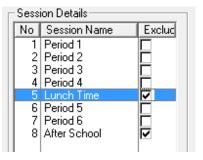

#### **Resource Details**

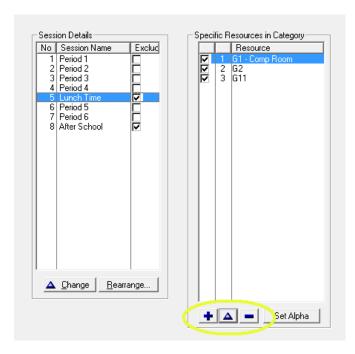

Use the buttons on the Resources table to set details of individual items within a category.

See also *Resources > Set Resources' Order*, which is explained in Ch. 3. Managing Booklt, section on Set Resources' Order.

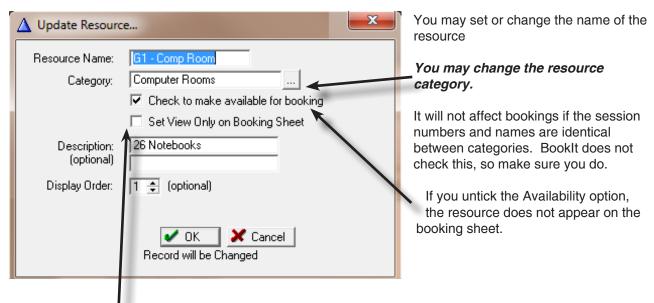

The View Only option allows users to view a booking, but not change it.

The optional two line description appears when the user selects a resource. It can be a useful guide to users.

Display Order determines the order in which users see the resources listed. More commonly used resources should have lower numbers.

#### **Resource Images**

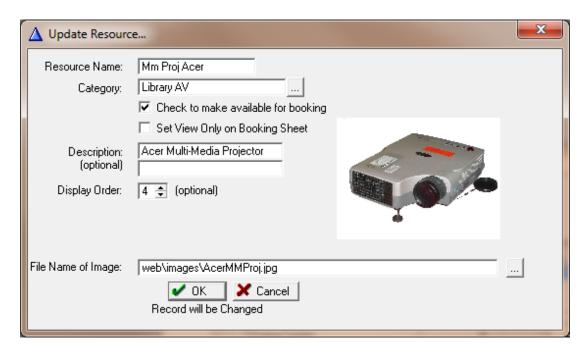

Category - Extensions Tab - Use Images of Resources must be checked.

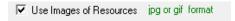

Use the lookup button (...) to locate the image file. It must have an extension of .jpg or .jpeg or .gif.

The image will automatically be placed into the web/images subfolder of Booklt!. This also makes the image available to NetBooklt if you use it.

Files can be any size: BookIt! will constrain the size to suit it's windows.

However, the files should be kept as small as practicable to minimize network load. As a guide, a few 10's of kB would be expected, not 100 kB or more.

#### **Deleting a Resource**

Deleting a resource will automatically delete all related bookings.

Utilities Input/Output

Search Bookings

Make Batch Files

Check Data Integrity
Swap Booking Sessions

Rationalise Group Names

Swap days and their bookings

Remove Data..

#### **Using the Memo Library with Resources**

Memos allow a resource coordinator (eg Libarian) to expect or force users to enter extra detail about a booking.

Further to that, the coordinator can create stored memos that provide information or provide prompts for the extra details.

Stored memos must first be created from *Utilities > Edit Memos* as described on this page.

These memos are able to be imported into the memo field of a booking, if that feature has been enabled on a category.

Each memo can hold up to 2000 characters, though most memos are likely only to be a line or two in size.

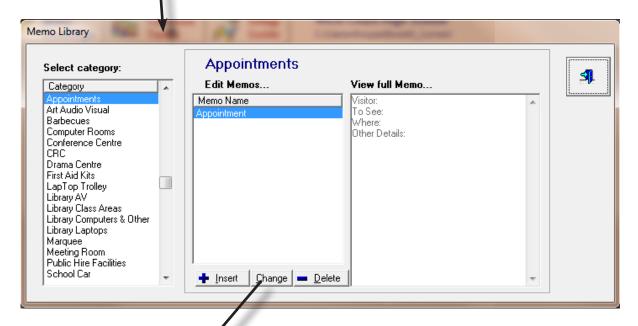

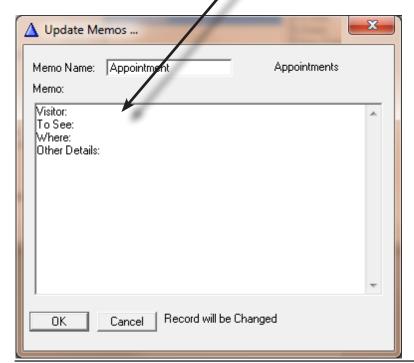

Highlight the relevant category. You can then insert, change or delete a memo.

Each memo needs a unique name.

#### In the Resources window, edit the Category

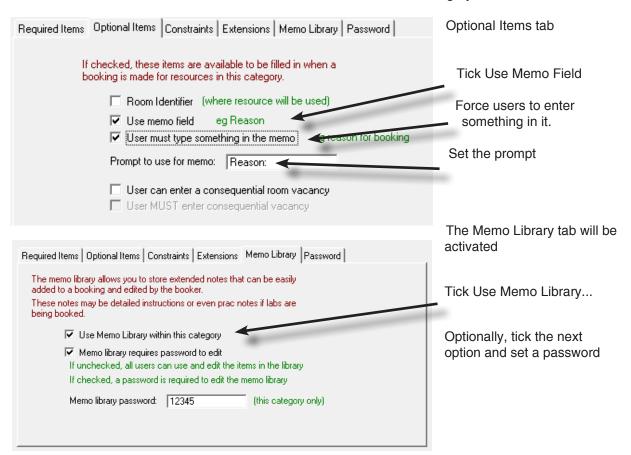

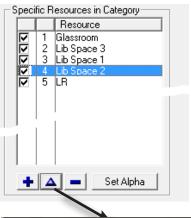

# Then Edit the specific Resource.

In this example, a library area has been chosen. Click on the Change button.

The update form appears:

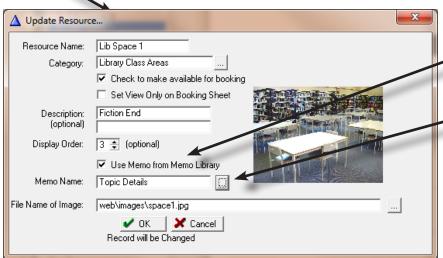

Tick the check box **Use Memo from Memo Library.** 

Use the lookup button (...) after the Memo Name field to select a memo.

The Memo Library Selection window is shown overleaf

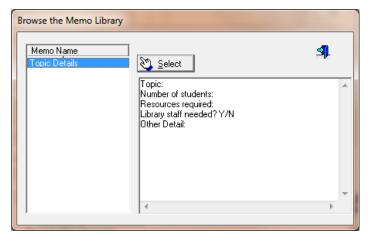

Memo Library Selection Window

Highlight a memo name and the memo is displayed.

This particular memo gives a user some prompts to fill in, and allows other information to be entered.

# What the user will see when making a booking

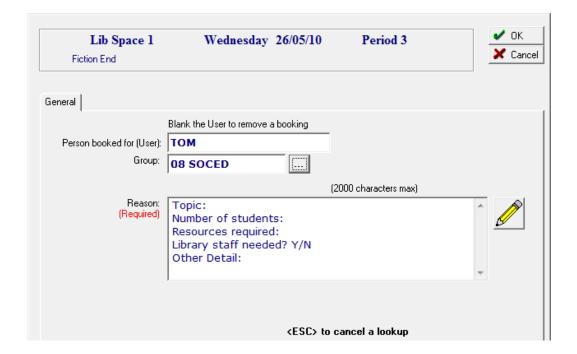

The memo may be edited as it appears, or by using the pencil button to go to a full screen text window.

The pencil button allows user access to the memo library. It also provides another way for stored memos to be created.

# **Step 10 - Linked Resources**

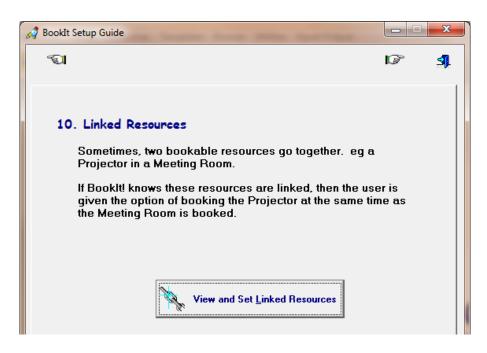

Sometimes a bookable resource such as a projector belongs with another bookable resource such as a room. BookIt! allows one resource to be the parent of another linked resource so that booking the parent allows the option to automatically book the linked resource.

If you wish to do this, ensure that all linked resources share the same session structure if they are in different categories.

Click View and Set Linked Resources Resources > Linked Resources

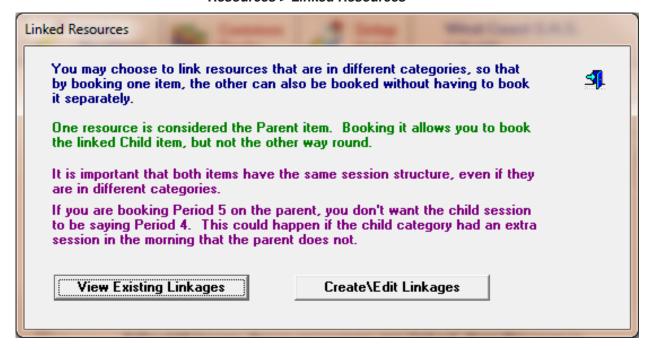

#### **Example of Linked Booking**

In this example, an OHP Elmo is to be linked to the library Glassroom.

#### Click Create\Edit linkages

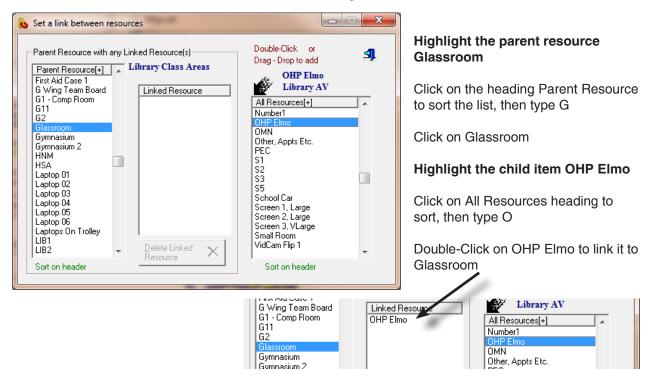

You may click View Existing Linkages to view all linkings

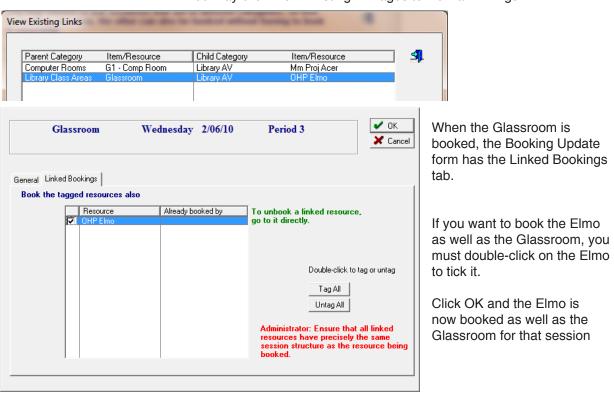

If the Elmo had already been booked by another, a message would have shown, and the linked booking not made.

# **Step 11 - Set and Apply Timetable Templates**

#### Templates > Edit Timetable Templates

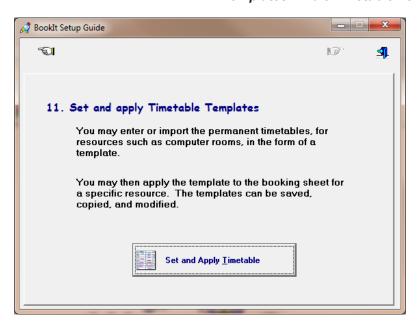

This feature applies fixed bookings to the booking sheet for selected parts of the year. Fixed bookings prevent other people booking the resource in these sessions. Administrators however, are able to over-ride a fixed booking.

The process involves:

- Creating and naming a timetable template
- Applying the template for a selected resource for a selected date range.

A template can be copied and modified to suit different times of the year. For example when Year 12 finish classes, a computer room may have less timetabled classes in it. So you may have one template for a room that is applied for most of the year, then one or more modified templates for other times in the year.

- Templates may be copied.
- The data on templates may be imported from a text file

Until it is actually applied, the template has no affect on bookings.

Templates belong to a specific category and can be used with any resources in that category, even though you will probably only apply it to one.

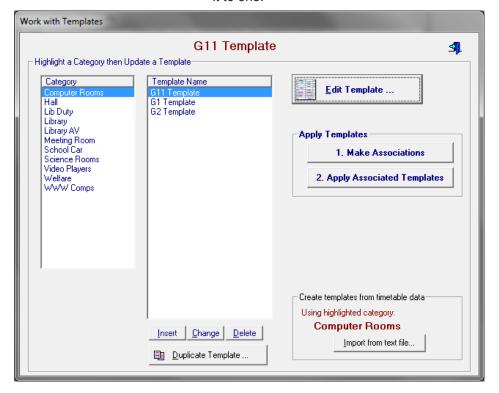

Highlight a category (on the left) to see any of its templates.

## Creating a template

Highlight the relevant category at left. Click Insert

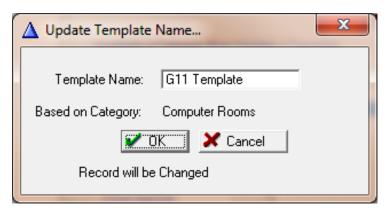

Enter a unique name, probably with the name of the associated resource in it.

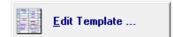

#### **Editing the template**

Highlight the template you wish to work with and click the Edit Template... button

The grid will expand to show as many days as you have set in your timetable.

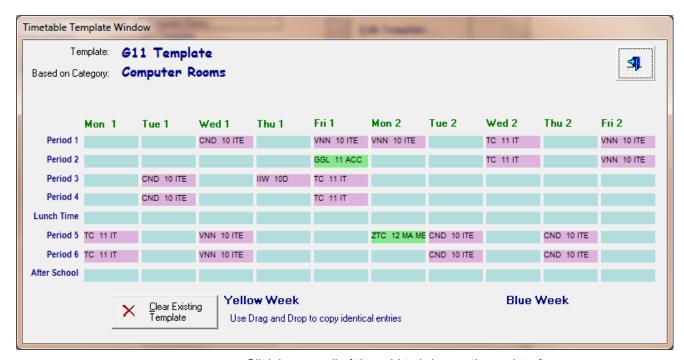

Click in any cell of the grid to bring up the update form:

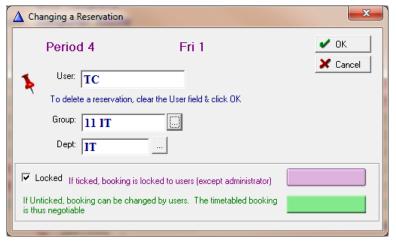

A user code must be entered.

If the category requires a Group or a Department, the associated fields are displayed. Otherwise, group or department will not show.

Group and Department can be selected from lookup tables. Use the ellipses buttons (...) for look up.

For identical timetable entries, Drag and Drop the entry to another timetable cell.

#### **Deleting an Entry**

To delete an entry, clear the user field and click OK.

#### **Negotiable and Permanent Bookings**

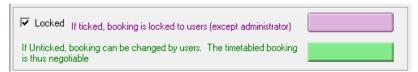

If the checkbox is ticked, bookings are coloured mauve and are locked to all users except an administrator.

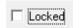

If Unchecked, the booking will appear green on the booking sheet and can be changed by any user.

#### What use is this?

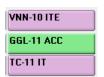

Example: The timetabler has placed an accounting class in a room with computers, but the teacher might not want to use computers for all sessions. The session is unlocked and will be green on the booking sheet.

The green colour tells other users that the teacher may consent to a room swap. Thus, these bookings are referred to as 'negotiable'.

### **Associating and Applying Templates**

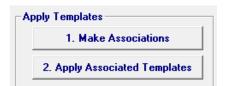

A Template on its own does nothing. You must:

- 1. Associate a template with a Resource
- 2. Apply it to the Bookings.

using the buttons shown

#### 1. Make Associations

Click the Make Associations button

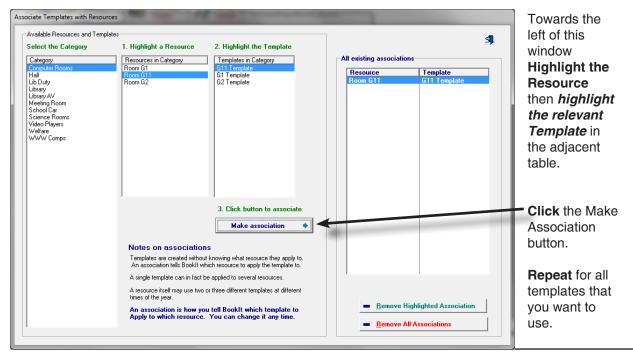

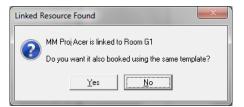

If another resource is Linked to the original, you will be asked whether you want it to use the same template as the parent resource. If in doubt say Yes.

(A linked resource should belong to a category that has the same session structure as the category of the parent resource or else the booked sessions may be misleading)

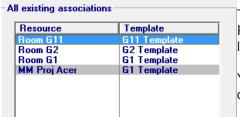

This screen shot shows 3 rooms with their templates. The Acer Projector uses the same template as Room G1, because it is linked to G1.

You may have any number of associations across any number of categories.

# **2. Applying the Templates to the Bookings** *Click the button Apply Associated Templates*

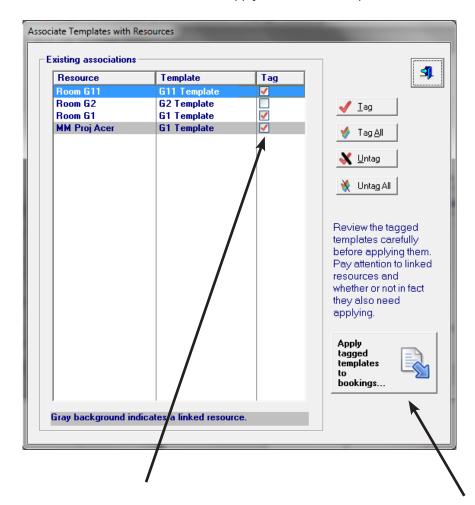

Tag some or all the relevant resource,s then click the Apply button...

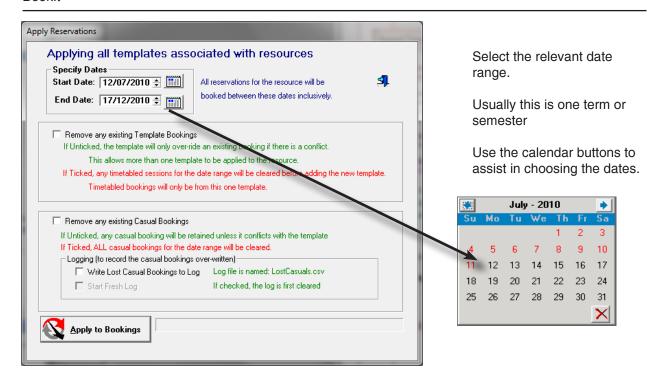

#### **Click Apply to Bookings**

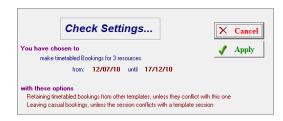

You will be prompted to Check Settings. Click Apply

The template bookings are placed as permanent bookings for the correct timetable days within the date range that you have set for all tagged templaste associations.

Any casual booking in one of the timetabled sessions is immediately over-written.

Remove any existing Casual Bookings

A tick in this box will remove all casual bookings, whether or not they conflict with a permanent booking.

#### Reapplying the same template

If you modify a template and re-apply it, the permanent bookings set by your previous template are first removed, then the new template writes the permanent bookings afresh.

#### Multiple templates on a single resource

You may design several templates to apply to the same resource at the same time.

For example you may have a computer room witha template for Junior classes that run until end of year. Your Senior classes may run until the end of November. You make up two separate template for the same room and apply them both, with overlapping date ranges.

If you mistakenly timetable 2 sessions at the same time, the last template applied will win out.

Remove any existing Template Bookings

A tick in this box however will remove ALL other templates first.

# Importing timetable data into the templates

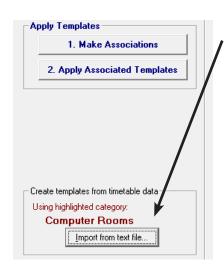

You may import timetable information from a text file usually obtained from a timetable program.

This is a powerful technique because you may import data for multiple rooms into multiple templates (as long as they are in the same category).

The import process will read all of the data into templates for each resource and make an association between the new template and the resource.

You may then use the *Apply Associated Templates button* to apply the templates to the bookings.

Import the timetables ONLY for the rooms you need - don't import all.

|    |    | D. | -   | -   | _           | -    | - |
|----|----|----|-----|-----|-------------|------|---|
|    | Α  | В  | С   | D   | E           | F    | G |
| 34 | 1  | 7  | G11 | TC  | 11 IT       | IT   | 0 |
| 35 | 5  | 3  | G11 | TC  | 11 IT       | IT   | 0 |
| 36 | 5  | 4  | G11 | TC  | 11 IT       | IT   | 0 |
| 37 | 8  | 1  | G11 | TC  | 11 IT       | IT   | 0 |
| 38 | 8  | 2  | G11 | TC  | 11 IT       | IT   | 0 |
| 39 | 3  | 6  | G11 | VNN | 10 ITE      | IT   | 0 |
| 40 | 3  | 7  | G11 | VNN | 10 ITE      | IT   | 0 |
| 41 | 5  | 1  | G11 | VNN | 10 ITE      | IT   | 0 |
| 42 | 6  | 1  | G11 | VNN | 10 ITE      | IT   | 0 |
| 43 | 10 | 1  | G11 | VNN | 10 ITE      | IT   | 0 |
| 44 | 10 | 2  | G11 | VNN | 10 ITE      | IT   | 0 |
| 45 | 6  | 6  | G11 | ZTC | 12 MA METH  | MATH | 0 |
| 46 | 7  | 3  | G2  | CND | 09E         | SOSE | 0 |
| 47 | 7  | 2  | G2  | GGL | 10E         | SOSE | 0 |
| 48 | 4  | 4  | G2  | IIW | 10D         | OTHR | 0 |
| 49 | 6  | 3  | G2  | IIW | 11 VCAL     | VCAL | 0 |
| 50 | 7  | 5  | G2  | JSD | 10G         | OTHR | 0 |
| 51 | 9  | 4  | G2  | KRV | 08F         | SOSE | 0 |
| 52 | 5  | 2  | G2  | LNB | 10 ENG PLUS | ENG  | 0 |
| 53 | 8  | 1  | G2  | LNB | 10 ENG PLUS | ENG  | 0 |
| 54 | 5  | 3  | G2  | OMN | 07B         | SOSE | 0 |
| 55 | 3  | 6  | G2  | SSM | 07D         | MATH | 0 |

This example is tab delimited, viewed in Excel.

The file may be comma or tabdelimited.

There is no header line.

#### Columns must be in this order:

- 1. Day Number
- 2. Session Number
- 3. Resource Name
- 4. User
- 5. Group
- 6. Dept or KLA
- 7. Negotiable =1 else 0

You may have multiple rooms or resources in the same text file, as long as *they are all to import into the same resource category.* 

This screenshot shows partial data for computer rooms G11 and G2.

From Excel (or other source) save the data as a comma separated (.csv) or tab-delimited (.txt) file.

Click the Import button to bring up this window, and select the import file you have saved.

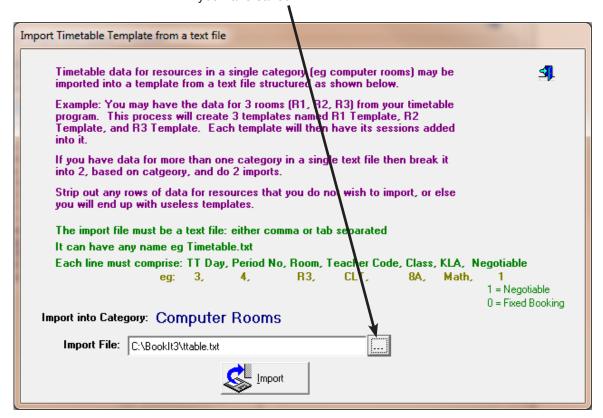

Click Import

After clicking import, and confirming, each resource in the import file will have a template created for it and timetable sessions appropriately inserted.

A message displays the results of the import.

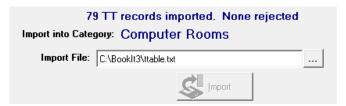

Each template is given a name in the format: Resource Name + Template e.g. G1 Template

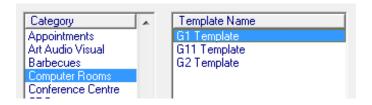

After import you may edit both template name and details

# **Chapter 3**

# **Managing Booklt!**

# **Administrator Booking Capabilities**

A general user has many potential restrictions imposed when it comes to bookings. For example, limits on the extent of forward booking, having to give notice, unable to book on holidays and unable to change permanent bookings.

Logged on as an Administrator, there are no such limitations. If you can see a booking cell, you can book it, regardless of the colour of the cell.

#### Making a booking permanent and unchangeable to others

Usually permanent bookings are created via the application of timetable templates but sometimes you might need to create a few one-off permanent bookings.

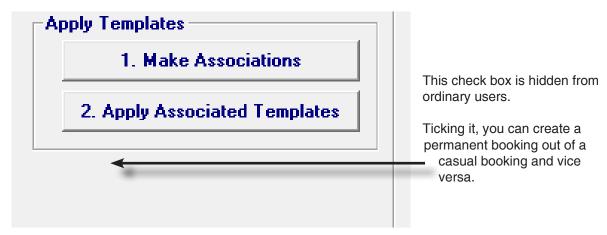

# **Booklt Programs**

All these programs run from the same folder on a Windows server.

#### Booklt.exe

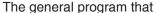

allows users to make bookings from anywhere on the network and administrators to configure and manage Booklt.

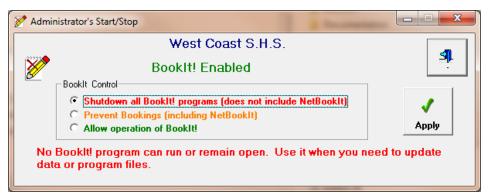

#### **BIClose.exe**

A utility for administrators to close all BookIt programs

running on the network. Used when files need updating and all files must be closed ro when restoring from backup.

Choose your option then click Apply.

Allow a minute or so for all work stations to respond.

Each option is described at the bottom of the window.

Remember to Allow operation after you have worked on your files.

Use Prevent bookings when you need to open Booklt to work with backup and restore options from the menu.

BiClose may not work on a Booklt.exe that is not in the bookings area, so if another administrator is working within Booklt elsewhere on your network, BiClose may not close them out.

#### **Command Line Options for BIClose**

BIClose may be run from the command line or a batch file with the following case sensistive parameters.

- BIClose S Shut down
- BIClose P Prevent Bookings
- BIClose A Allow bookings

Some administrators use such batch files in Windows Scheduler to control the time of use of Booklt.

#### BIBackup.exe

Is a Window-less automatic program that makes a rolling backup of your data each day.

BIBackup is set up with Windows Task Scheduler identically to BIMailer.

It creates an immediate single file backup of all of your working data.

The data files are named

- BIData Mon.tps
- BIData Tue.tps
- BIData Wed.tps
- BIData Thu.tps
- BIData Fri.tps
- BIData Sat.tps

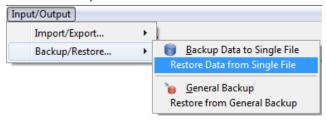

BIData Sun.tps

through seven days, then repeating. These backups automatically overwrite the previous week's data file.

Data restoration is done from the Single File Restore utility in Booklt.

#### **BIShow.exe**

A utility to display real time bookings in a scrolling window from a publicly visible monitor. For example, used at entrance to a library so students know what area to go to.

Described in Chapter 5

#### **Bl.exe**

Allows all booking functions, with no administration components, so is useful for the average user who merely needs to make bookings.

BI may be run in kiosk mode, if executed from the command line or a batch file:

BI K

This operates as a full screen utility with no exit button. Exit with the F6 key from the main window.

#### BlMailer.exe

Described in Chapter 5 - Email.

# **Utilities accessed from within Booklt**

A range of utilities are available from the Utilities and other menus within Booklt. Most are described in the following pages.

# **Set School Logo**

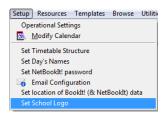

Setup Menu > Set School Logo

Places a logo on the main window.

The logo to be used must be a jpg or gif file.

Select its file name by using the file lookup button (...).

When you select it, the file is copied into the web\images sub-folder of Booklt (where all images reside).

It will appear in the main window when you next open Booklt.

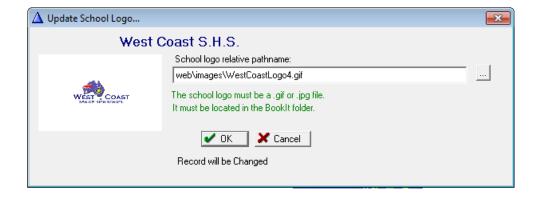

# **Removing Selected Data**

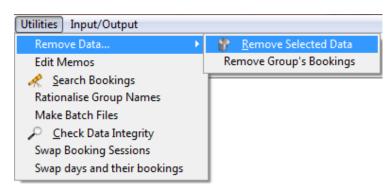

It is sometimes necessary to be able to clear bookings, the changes log, or timetabled elements from the booking sheet. Sometimes bookings relating only to specific groups needs to be deleted.

Two windows give abilities to remove a range of data...

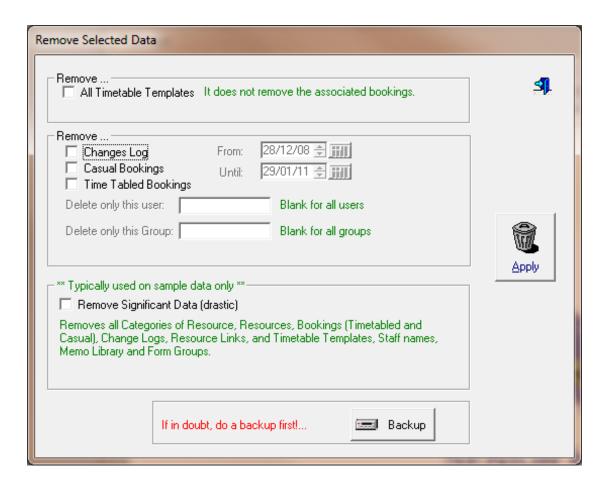

#### **Remove Selected Data**

If you tick *All Timetable Templates* and click the *Apply* button, you will clear the timetable templates, but not affect what is on the booking sheet. Timetabled bookings are not touched.

The middle options clear either the changes log or casual bookings or timetabled bookings for the date range that you specify.

Remove Significant Data will clear out practically everything except the calendar and departments. Typically used only on sample data or experimental data, never your own working data.

If in doubt, perform a backup first.

#### Removing Bookings for specific groups

Select the relevant groups(s) and date(s) and press delete.

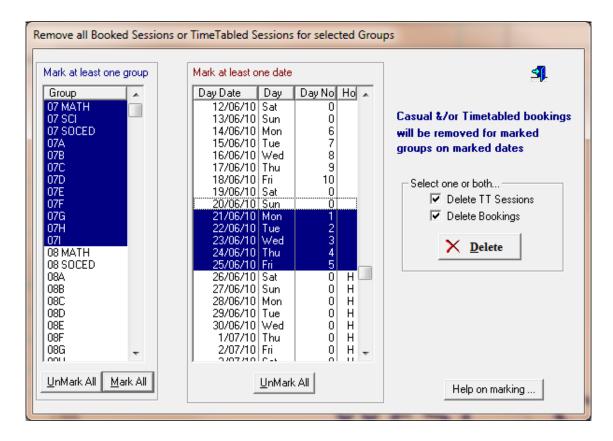

The check box Delete Bookings refers to non-timetabled (casual) bookings whereas TT Sessions means the fixed bookings. They are mutually exclusive. Tick both to get all bookings.

# **Search Bookings**

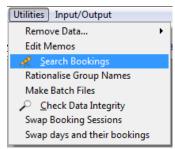

Find all bookings that meet specified criteria. All records found will be printed in a print preview window.

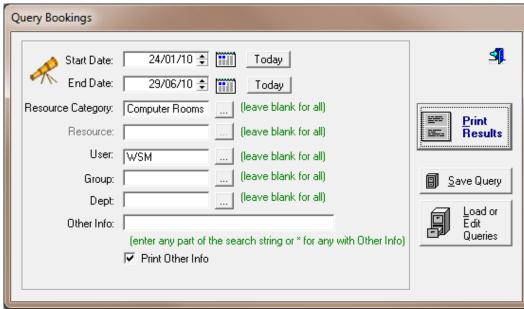

Queries may be saved and reloaded, using the buttons shown at left.

Print Date: 24/05/10

# West Coast High School Bookings Query

Query Details: Date Range: 24/01/10- 29/06/10

Category: Computer Rooms

User: WSM Class Group:

Resource: Class Reason: Dept:

|     | Session User                 | Resource       | Class Group        | Dept       |  |  |
|-----|------------------------------|----------------|--------------------|------------|--|--|
| Mon | 1 FEB 10                     |                |                    |            |  |  |
|     | Period 5 WSM                 | G2             | 09 CPUB            | IT         |  |  |
| Wed | 3 FEB 10                     |                |                    |            |  |  |
|     | Period 1 WSM<br>Period 2 WSM | G2<br>G2       | 09 CPUB<br>09 CPUB | IT<br>IT   |  |  |
| Thu | 4 FEB 10                     |                |                    |            |  |  |
|     | Period 3 WSM                 | G1 - Comp Room | 09F                | ENG        |  |  |
| Fri | 5 FEB 10                     |                |                    |            |  |  |
|     | Period 5 WSM<br>Period 6 WSM | G2<br>G2       | 10G<br>09F         | ENG<br>ENG |  |  |
| Tue | 9 FEB 10                     |                |                    |            |  |  |

# **Rationalising Group Names**

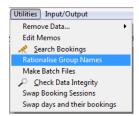

Allowing users to enter group names themselves is the easiest way to set up Booklt. However, you will get inconsistencies in the way the same groups are entered. This matters if you require summary reports based on group name. Booklt provides a utility for correcting these inconsistencies.

In the screen shot below, there are inconsistencies in the naming of groups. For example 07 MATH and 07Math

This makes the summary reports untidy when sumarising by group. It is best to merge these two groups into one group.

In the left hand table, highlight the name that is more desirable.

In the right table, highlight the name that you don't like.

Clicking on the central button will change all references on the booking sheet from one to the other and delete the unwanted name from the list of groups.

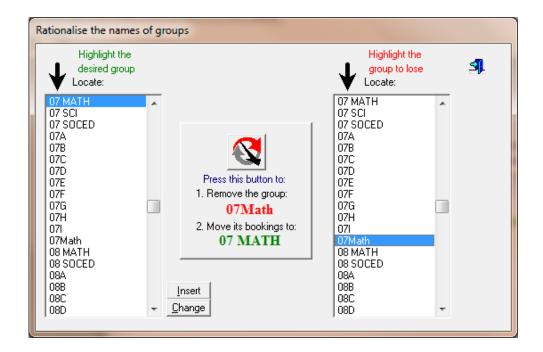

#### Make Batch Files to run Booklt.exe or Bl.exe

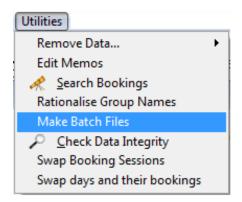

To call Booklt from a hyperlink on an intranet web page, you need the link to call a batch file to run Booklt

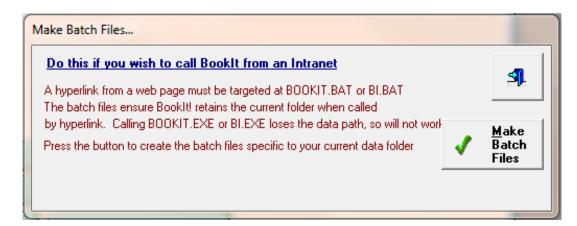

When you click Make Batch Files, Bl.bat and Booklt.bat are created in your current folder.

The main purpose of the batch files are to set the correct folder so Booklt read your data correctly.

The batch file contents are similar to this...

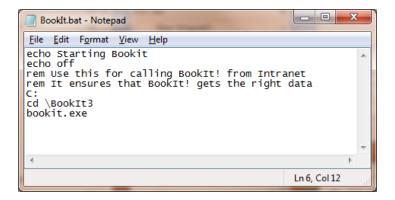

# **Check Data Integrity**

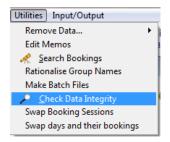

This utility checks the internal consistency of your data files as well as the logic of your setup. If errors can be fixed, it will do so.

For example, if it finds bookings that have no parent resource, it will create the parent resource. If it can't create the parent resource, it will delete the bookings.

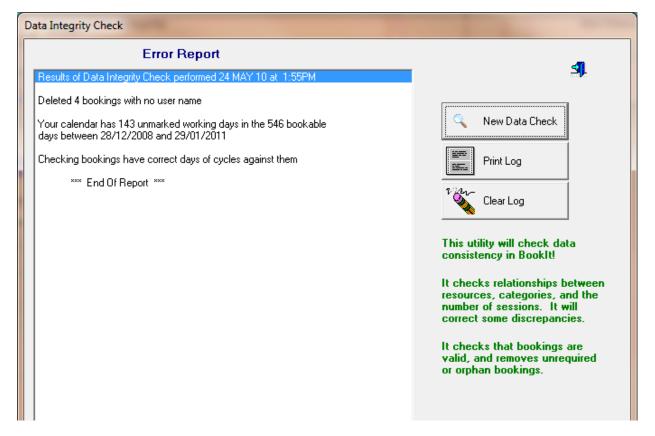

If you have specified your timetable set up as 10 day, but your days aren't marked this way on the calendar, then it will warn you.

If you copy data files between data folders there is a real risk of inconsistencies, so this utility is very helpful as a diagnostic tool.

The utility remembers its last report, so to run it afresh, click New Data Check

# Swap or move sessions

If you have a booking that needs to be re-scheduled over quite a few sessions, this utility allows you to do it.

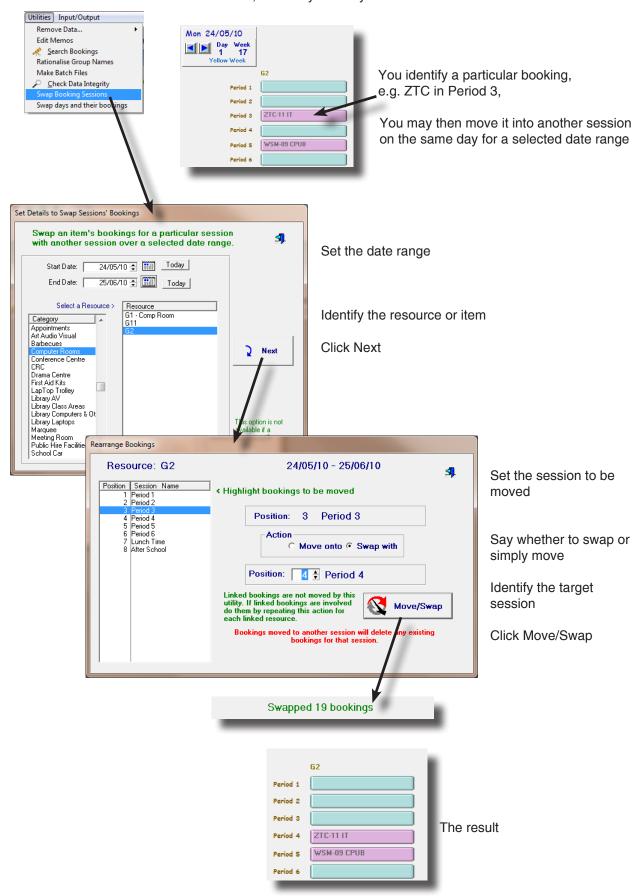

# Swap days and their sessions

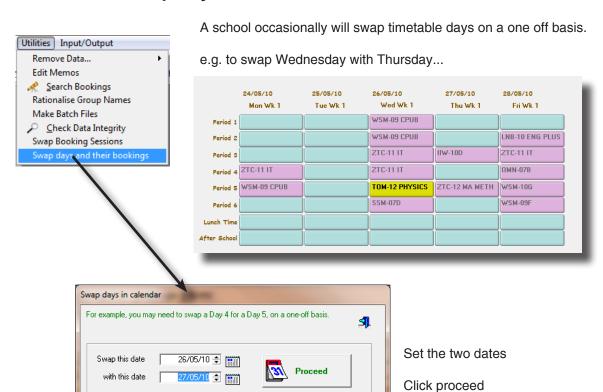

The process swaps the days for every resource, not just a single one as shown in the image below.

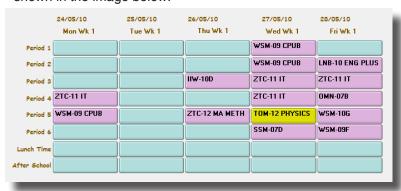

# Set Resources' Order

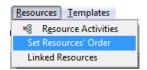

This determines the order that resources are displayed.

Highlight a category in the left hand table.

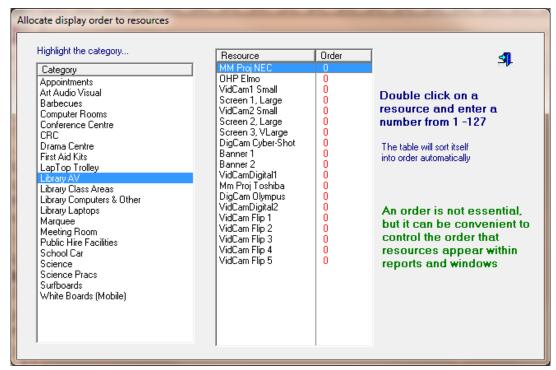

Double-click a resource to set it's appearance order.

| Resource          | Order |
|-------------------|-------|
| MM Proj NEC       | 0     |
| OHP Elmo          | 0     |
| VidCam1 Small     | 1     |
| Screen 1, Large   | 0     |
| VidCam2 Small     | 0     |
| Screen 2, Large   | 0     |
| Screen 3, VLarge  | 0     |
| DigCam Cyber-Shot | 0     |
| Banner 1          | 0     |
| Banner 2          | 0     |
| VidCamDigital1    | 0     |
| Mm Proj Toshiba   | 0     |
| DigCam Olympus    | 0     |
| VidCamDigital2    | 0     |
| VidCam Flip 1     | 0     |
| VidCam Flip 2     | Ü     |
| VidCam Flip 3     | 0     |
| VidCam Flip 4     | 0     |
| VidCam Flip 5     | U     |

The cursor will remain in the Order column. You can use arrows to move up and down.

As you enter the number you may use arrow keys to accept that entry and move up or down the list, or just press <ENTER> to accept it.

Every time you set a number, the table re-sorts itself, so you get bounced around a bit.

This function may also be performed in a different way by setting the Display Order when editing a Resource in the Resource Window.

# Import a template from bookings

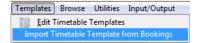

Use this particularly if you are converting from a pre- October 2003 version of BookIt to a later version.

Early BookIt timetable templates are incompatible with the later ones, so old template data will not convert. If you have accurate information on your booking sheet, you may bring it into a template.

Highlight the resource whose bookings are to be imported.

Use the calendar button to choose a Day 1 for your timetable period from somewhere on the calendar with sound data.

Choose a name for the template.

Choose which booking types to import.

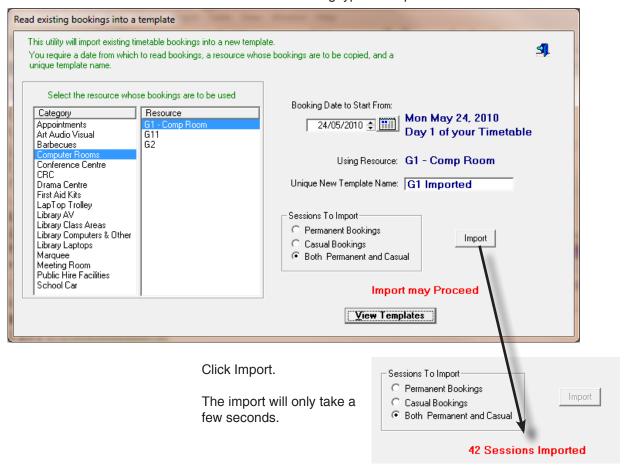

The View Templates button takes you into the main template work area where you may examine and modify templates.

# **Export Bookings to text**

Allows you to extract your own summary information from the bookings.

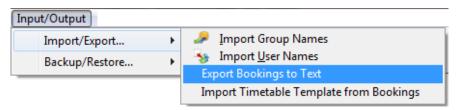

You are prompted for a date range (below).

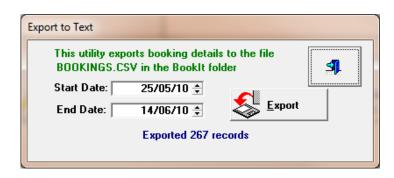

Click Export

The data is saved in a text file BOOKINGS.CSV and may be opened in Excel where you may sort and summarise

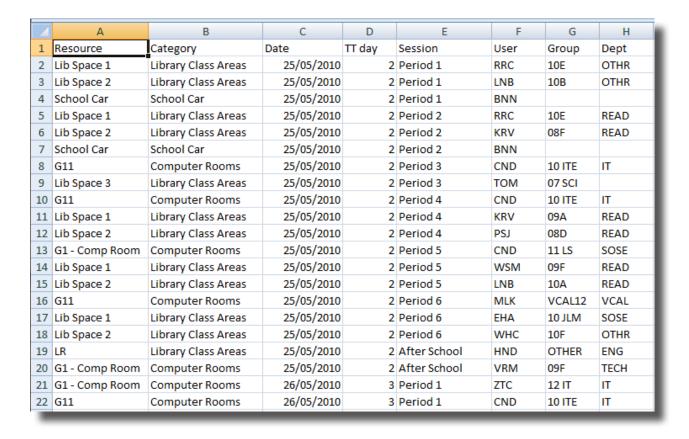

# **Backup and Restore**

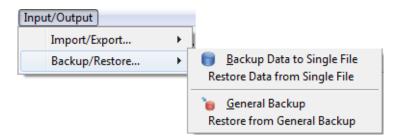

# **Backup Types**

Booklt3 provides two forms of Backup and Restore: Single File and General.

Backing up to single file merges all significant data files into a single separate data file. This makes it very convenient to locate, copy, send elsewhere etc.

When restoring from a single file, every file gets replaced by the contents of the saved file.

A general backup makes copies of each individual file and offers the option to save program files and other associated data such as images.

The best policy is to make a General backup including program files whenever the program is updated accompanied with regular Backup to single file of the data.

Associated with this is the utility BIBackup.exe (described earlier in this chapter). BIBackup will perform automatic daily single file backups if configured in the server's Task Scheduler.

# **Backup Data to Single File**

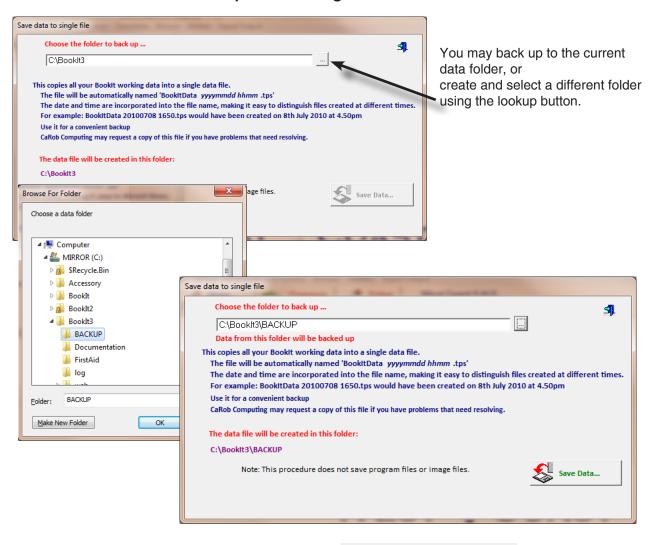

Click Save Data ...

Data saved to BIData 2010 05 25 1631.tps with 16 files

#### Viewed in Windows Explorer

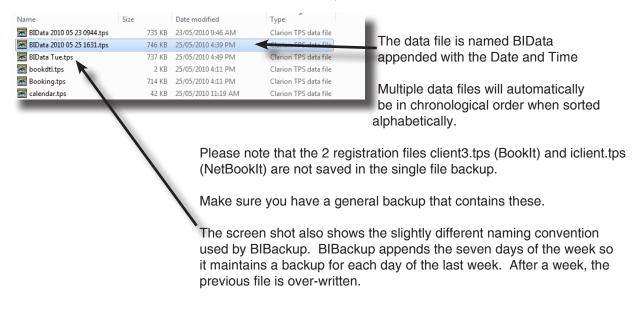

# **Restore from Single File Backup**

You cannot restore data when other users are working with them. The utility Blclose will prevent users from making bookings while a restore is performed.

For convenience, the restore window allows you to Prevent Bookings without having to run BIClose.

Before doing a backup, tick Prevent Booklngs, click Apply and wait a minute or so for users to get out or be taken out.

If you also have NetBookIt, run its Service manager and stop it so that the data files are released.

It is best to perform a restore outside normal hours so fewer users are inconvenienced and there is also less chance of any file being left open on someone's workstation.

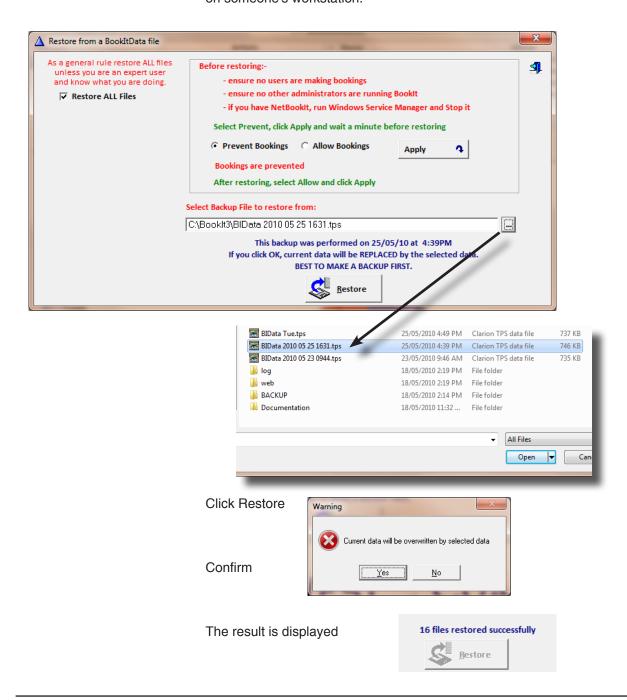

# **Restore specific files**

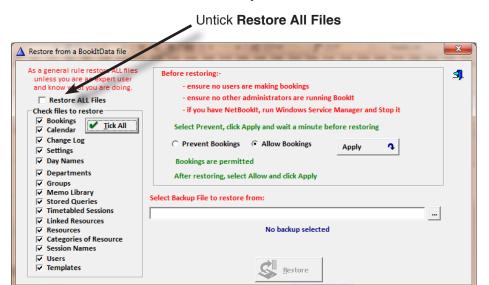

You now have the opportunity to restore individual data files.

This is not recommended unless you know what you are doing because you have to know what the files contain and something about their relationships. We have included this feature partly as a programmers tool or to be used with CaRob support.

One use might be if someone deleted some of your resources, or the resource file is corrupted. If you know that there should have been no changes since the last backup, you could use this to recover the data.

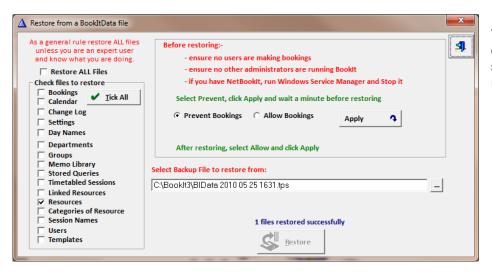

This screen shot displays this scenario, showing 1 file restored.

After restoring, make sure you click Allow Bookings and then Apply.

# **General Backup**

The General Backup makes copies of the individual files. You cannot back up to your actual data folder.

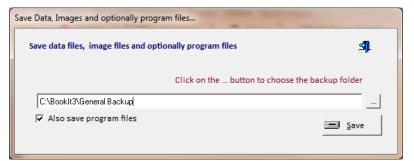

Use the (...) button to locate or create a backup folder.

Decide whether to save the program files as well. Usually do this this if it the first save into that folder.

Click Save.

32 files copied

The backup folder viewed in Windows Explorer.

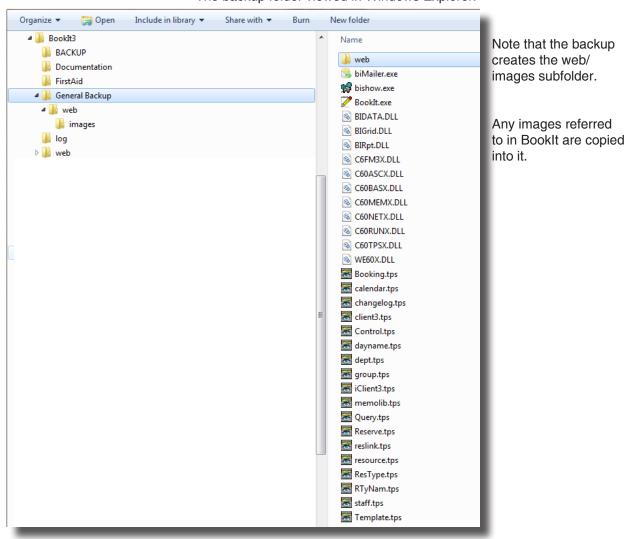

# **Restore from a General Backup**

This follows the single file restore process identically. See previous page of this guide.

# **Summary Reports**

BookIt contains many printable reports.

Reports are found in the area of the program to which they relate.

For example, if you want reports on Resource or Category usage, go to the Category and Reources window. If you want weekly summaries, go to the weekly booking window.

All reports print to screen, so you don't need a printer available.

The preview window offers several menu options, most of which are selfevident.

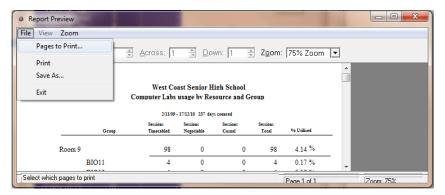

#### **Pages to Print**

After previewing, you may want to print some pages, not all.

You may specify a range (eg 1-3) or individual pages separated by commas (eg 1,3).

Then, when you print, only the selected pages will print.

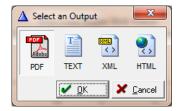

#### Save As..

You have the option of writing the data to different output types.

Reports are not user definable. If you want a new report of some kind, contact CaRob Computing. If the request is likely to benefit other users as well, we'll try to create it.

Note also that you may export bookings to a text file from where it can be loaded in Excel. This gives an avenue for creating your own summaries. See **Export Bookings to Text** earlier in this chapter.

# Setting up for a new year

Assuming you have been using Booklt sucessfully and have to set up for a new academic year, these are the key tasks.

Run the setup guide and have the manual handy.

Step through the guide, ignoring things that are already correct. The items in normal print below are probably correct already and won't require any action on your part. The key tasks are in bold.

#### Perform a backup for insurance.

Data Removal - No Action Required
 Set timetable structure - No Action Required

#### 3. Check Calendar

Check the date range.

If it doesn't extend to the end of the year, then choose Extend Calendar and add 365 or so days. If you don't need last year's data, then choose Reduce Calendar and remove those days from the front of the calendar (after printing summary reports, if wanted)

#### 4. Mark out the calendar with holidays and timetable days

Get your planner out, find all the school's holidays for the year, including the public holidays and mark them on your calendar. You can also mark curriculum (student free) days because for most purposes in Booklt these days are not available for bookings, such as holidays. If you have a cyclic timetable, it is critical that these days are marked accurately.

5. Class Groups - No Action Required6. Departments - No Action Required

7. Users - Maybe some minor changes

8. Activate email - No action required 9. Resources - No Action Required 10. Linked Resources - No Action Required

#### 11. Set and Apply Timetable Templates

Do this where you have bookable resources (usually rooms) that are timetabled and not always available.

Log in as an ordinary user and check that Booklt behaves as expected.

# **Chapter 4**

**Users' Guide** 

# What Booklt does

BookIt is a way of booking resources such as computer rooms and AV equipment from anywhere in a school by using the school network.

Many computers in the school can run Booklt and they all show the same information. When you make a booking, it is visible to all other users.

This means that you don't have to run around the school checking booking sheets. It also provides a good way for resource usage to be easily summarised to assist in planning decisions by the school.

# **Accessing Booklt**

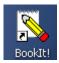

One or more people in your school will administer Booklt and someone will have placed a shortcut on a computer available to you.

Click on the shortcut to bring up the main window: You may see the window below or you may be taken directly to the window on the next page.

Administrator Password access is required to enable the grayed out buttons.

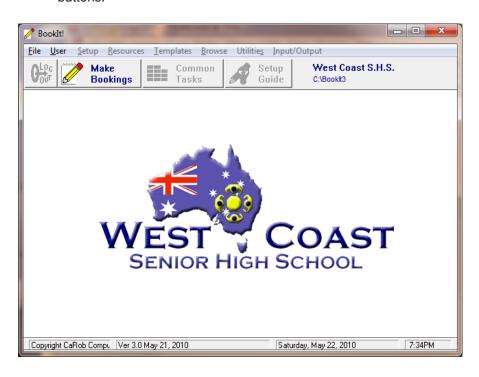

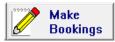

Click the Make Bookings button

The Resource Window (below) shows bookable resources grouped into categories such as Computer Rooms.

If bookable resources have an image they will be displayed here.

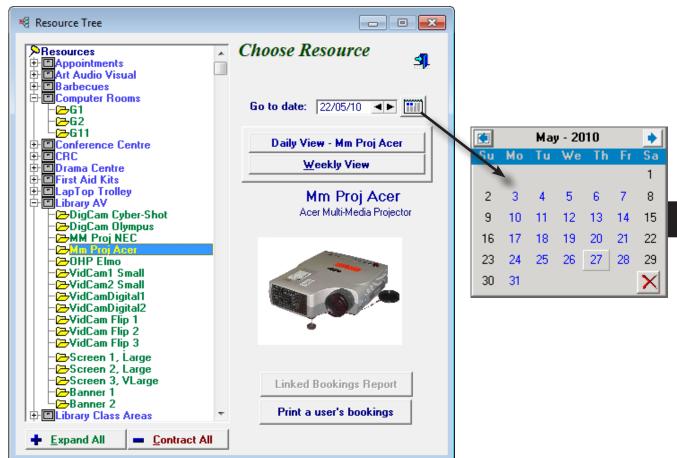

Click the plus + sign to open a category. The minus - sign will close the category. **Highlight a resource.** 

#### Choose the date using arrows or the calendar popup.

The popup calendar shows term days in blue, and can be scrolled from month to month.

You may view the booking sheet through a Daily View or Weekly view.

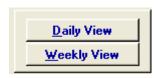

# Daily view

Highlight a category.

Daily View will show bookings for all items in the category for that day. If you highlight a single item, you will see just that item.

# **Weekly View**

Shows one item's booking over a week.

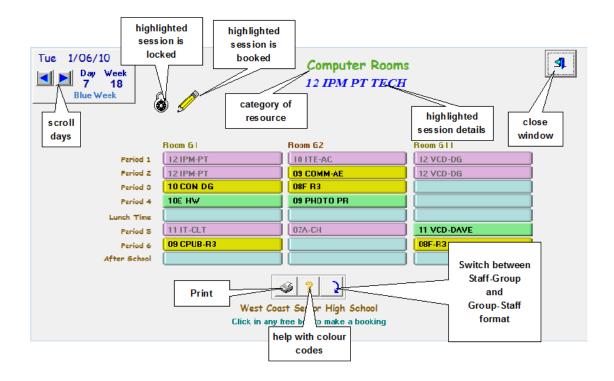

#### Clicking on Daily View shows all computer rooms...

Moving the cursor over a session displays its main details near the top of the window. The pencil icon means the session is booked.

Cells are colour coded. The ? icon explains the codes.

Light Blue sessions are available for booking.

Mauve sessions have been timetabled and are not free.

Green sessions may be available if you negotiate with the current occupant.

Sessions may not be bookable if:

- They are timetabled.
- A restriction has been placed on how far ahead you can book.
- A particular category prohibits same day bookings.

These restrictions do not apply to anyone logged in as administrator.

# Clicking on Weekly View...

The weekly window displays five days unless a resource is weekend bookable.

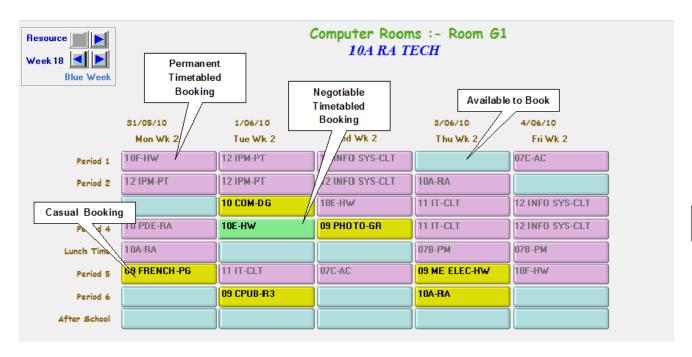

Both the weekly and daily grids *update automatically every 20 seconds*, so any bookings made by others will be apparent. Booklt can run minimised on your desktop and it will be accurate.

**Bookings may be duplicated by Dragging and Dropping**. Click and hold the mouse button down on the session to be copied, move to the desired session and release the mouse button.

# To make a booking...

Click in any free session to bring up the update form.

The update form will have different fields depending upon the options that have been set by your administrator. A variety of options are shown below...

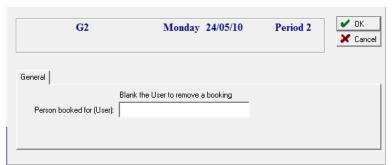

This is the simplest possible window, simply requiring a user code or name.

Blank out the User and Click OK to delete a booking.

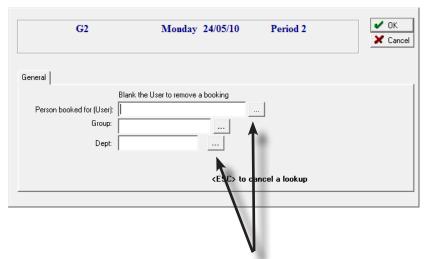

#### Group:

#### If shown, is mandatory

Allows summaries of usage to be made, based on class groups.

#### Dept:

#### If shown, is mandatory

Allows summaries of usage to be made based on departments (typically KLA's).

The small buttons with (...) are lookup buttons allowing you to make a choice for that field.

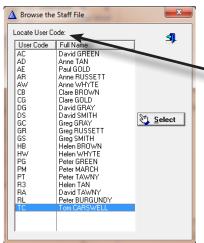

This is a user lookup window.

When you see something like **Locate User Code** it means that you can click on the table and start typing the code you are looking for and the table will automatically scroll to that line.

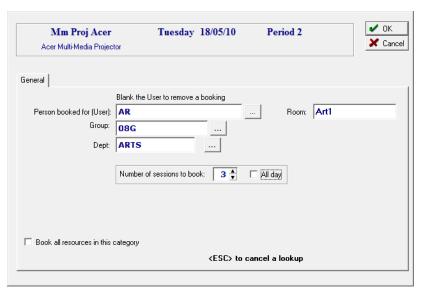

**Room** Can be useful if a resource such as a trolley of laptops moves from room to room during the day. Printable on a daily report.

# **Number of Sessions to Book**

Will attempt to repeat this booking for these sessions.

It will not over-write other people's bookings.

### **Book all resources in Category:**

If you check this, booking one resource will book every single item in its category.

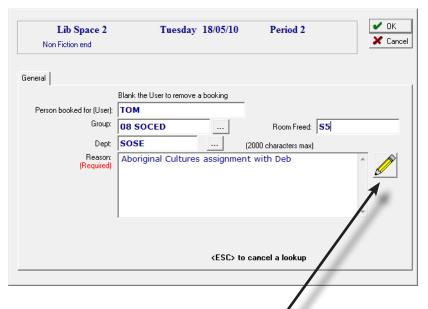

#### **Room Freed**

Used to denote a room freed up by the group going to a resource area such as library or computer room.

#### Reason

This field can be given any label by the Booklt administrator. It can hold up to 2000 characters.

# **Stored Memos**

If this pencil button displays it indicates that there are stored memos for this category of resource (in this example, the library spaces)

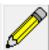

# **Using Stored Memos**

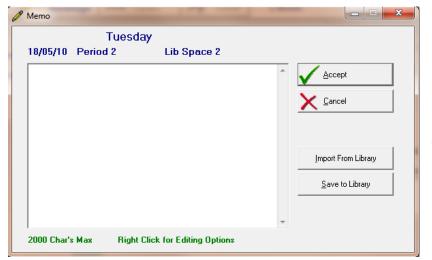

Using Import From Library, a saved memo can be imported

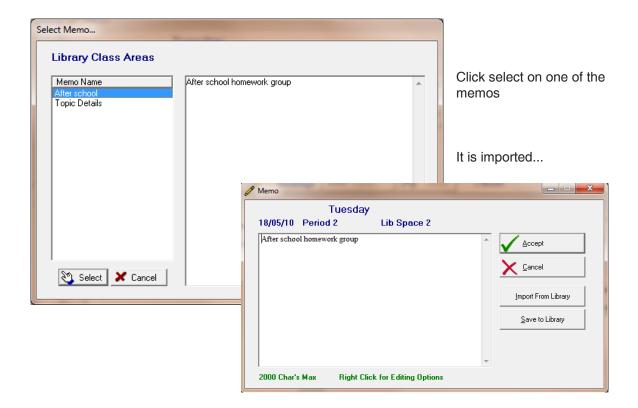

It may be further edited, then Accepted.

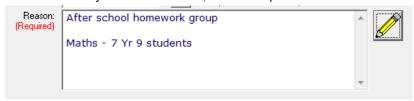

Memos can be imported consecutively. A new import appends an existing memo.

# **Save to Library**

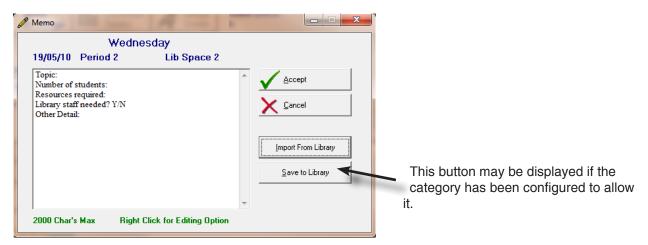

An edited memo can be saved back into the memo library as a new memo.

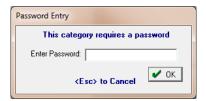

A password may also be required.

The new memo must be given a unique name.

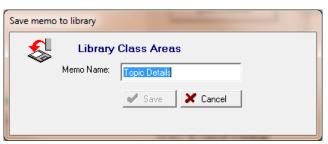

Enter a name, press <TAB>, then save.

# In summary:

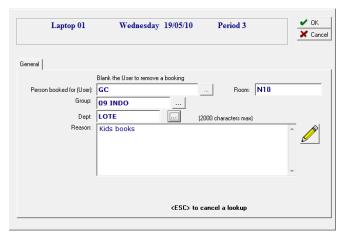

Double click a session to bring up the update form

Fill in the details

Click OK

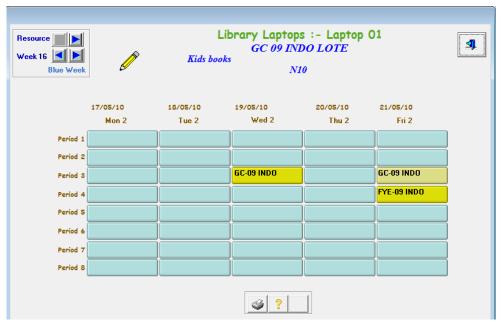

Your new booking will appear on the grid as a yellow cell. Within twenty seconds, all Booklt programs on the network will display your booking.

To remove a booking, clear the User field on the update form and Click OK.

# What if someone changes my booking?

Passing the mouse pointer over that session shows an eraser.

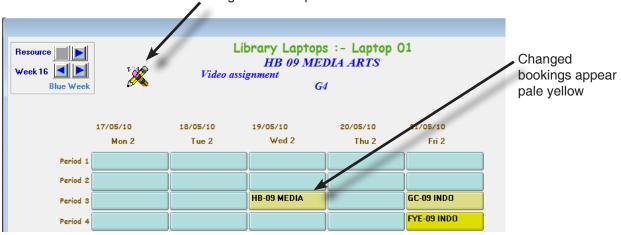

Book It maintains a log of all changes to any booking.

You can see what the previous booking was by right-clicking on the entry.

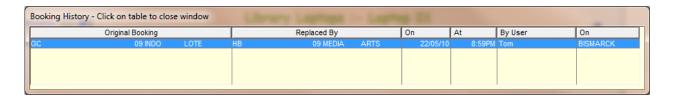

This window will appear, showing the original booking, what it was replaced by, and when.

The window stays for twenty seconds, but can be closed earlier by clicking on it.

This window will show all changes to the booking.

If a colleague wants to over-write a booking, they leave evidence. This usually prevents unauthorised changes.

#### **Linked Resources**

Sometimes a bookable resource such as a projector belongs with another bookable resource such as a room.

The BookIt administrator can set this up.

In my example, the Glassroom houses an overhead projector, both separately bookable in Booklt.

If I make a booking for the Glassroom, a tab appears - Linked Bookings

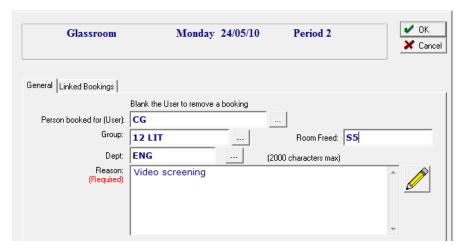

Click the tab

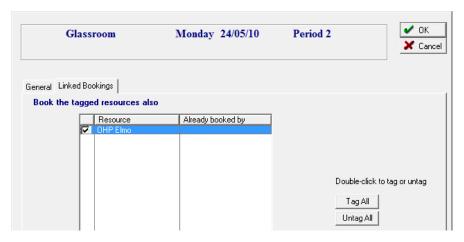

Double-click the item to book it along with the glassroom.

Double-clicking will alternately activate and deactivate the linkage.

If the linked resource has already been booked, that booking is not overwritten, and a message displays, similar to...

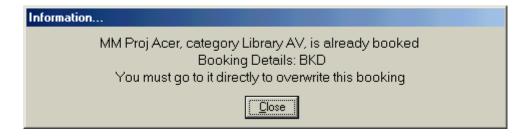

# Book all resources in the category

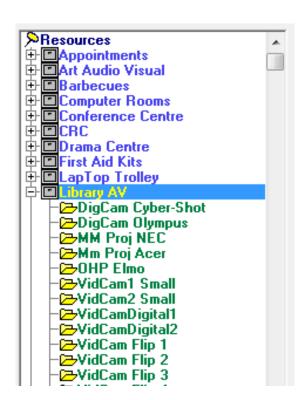

A resource may be part of a group where the whole group is required to be booked.

For example, all AV equipment.

Booklt allows the booking of the whole group simply by booking one.

This option must be set up by your Booklt administrator.

Call up any one of the items to book the them all.

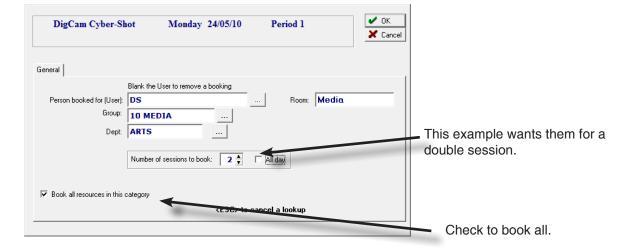

If someone else has already booked one of the items, their booking will stand, but you will be notified with a message.

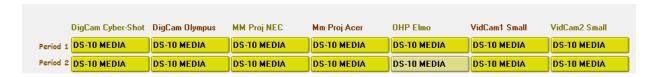

This shows all AV equipment booked with the one booking action.

# **Recurrent Booking**

The Booklt administrator may have allowed recurrent bookings on some categories of resource.

A recurrent booking is one where one booking is repeated at regular intervals on the timetable or on a daily basis.

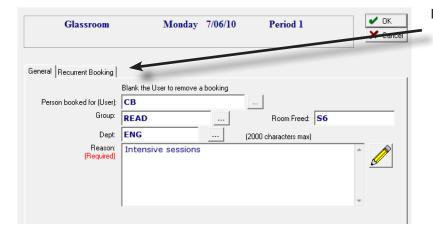

If Recurrent Bookings is activated, the booking form has an extra tab.

Selecting the tab gives you several options.

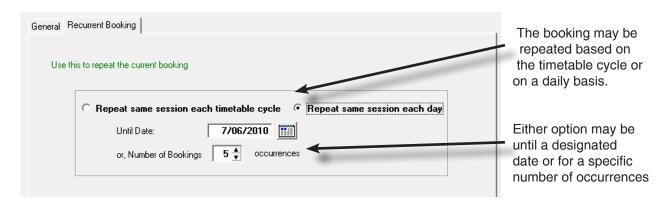

This example shows a resource booked for 5 consecutive days.

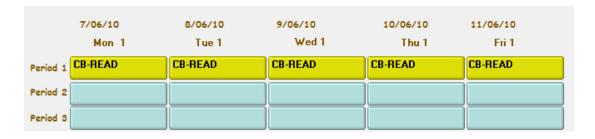

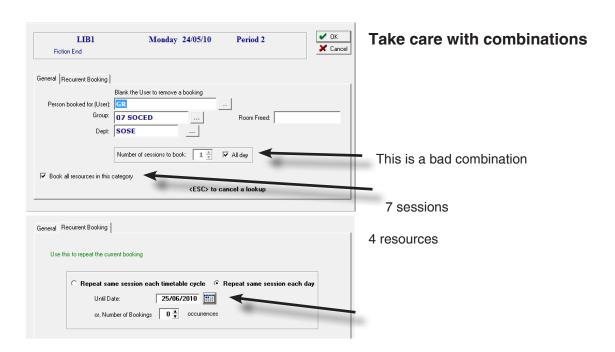

each day for a month, say 24 days

This will result in 7 x 4 x 24 = 672 bookings

BookIt will do this perfectly, but you might not want it!

Booklt Administrators should take care when setting these options that they are really necessary, because careless use of the combinations can pepper the booking sheet with un-required bookings.

#### **Undoing these bookings**

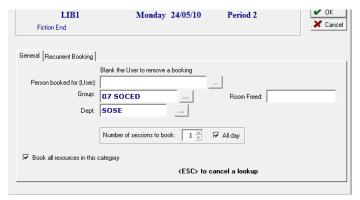

Call up the original booking Reset the options used originally, including the Recurrent settings

Blank the User field

Click OK

BookIt will remove all bookings within those parameters that were in the original user name (GR in this example). It will not remove bookings in other user names.

# **Printable reports**

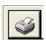

BookIt has many summary reports

They are indicated by a Print button in different areas of the program.

For example, if you want a printout that relates to bookings for a day, then go to the print button on the Daily View window, for a week's bookings, go

to Weekly View window.

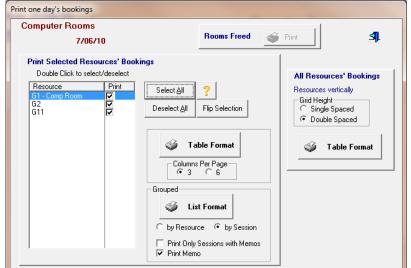

Select from a range of options, including printing rooms freed today.

Read the prompts and experiment yourself.

# **Report Preview**

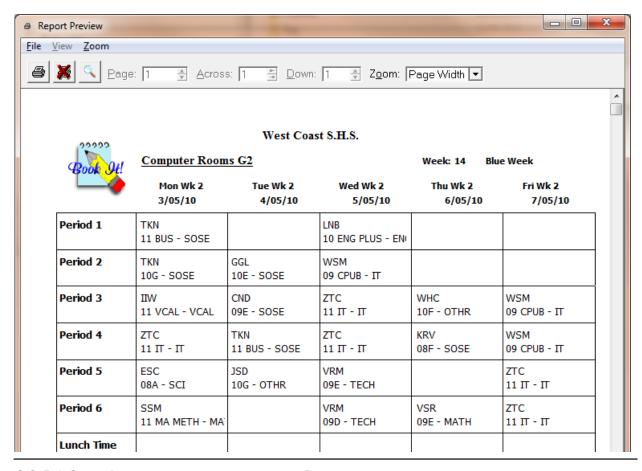

# **Report Preview Options**

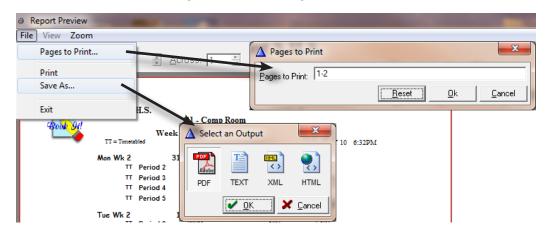

#### **Pages to Print**

You may choose any specific pages to print

eg 2 for page 2 only

2-5 for a range of pages 2,4,6 for specific pages

Then click Print

#### Save As...

A variety of file formats.

These formats will request a filename from you.

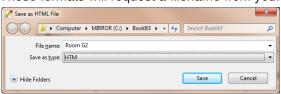

The HTML will create the file.htm in the bookit folder plus a subfolder of similar name containing individual pages and another folder with any images.

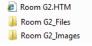

# Disclaimer

Because of the impossibility of catering for the potential structure of report content, reproductions in other file formats may not be perfectly rendered.

Other options are quite obvious.

# Chapter 5

# **Email**

# What email can do

You may configure an email to be sent when a booking is made

- to the person represented by the user name of the booking
- to another contact person identified for that category of resource.

You may configure emails to be sent prior to the time of the booking

- to the person represented by the user name of the booking
- to another contact person identified for that category of resource.

Email capacity is configured for specific categories of your choice. You will not want email for many of your resources.

# Sample screen shots

# When a booking is made

#### **Email the user**

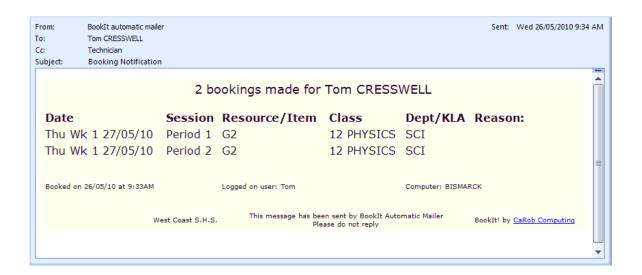

# Email the user if their booking is changed

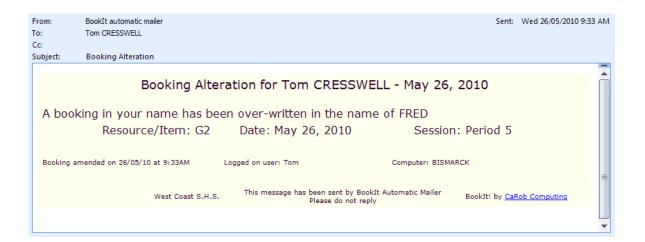

# Email another when the booking is made

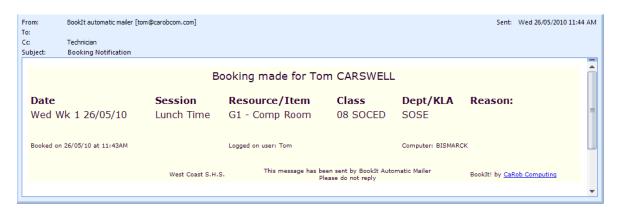

# Prior to the day or on the morning of the booking Send reminder to the user

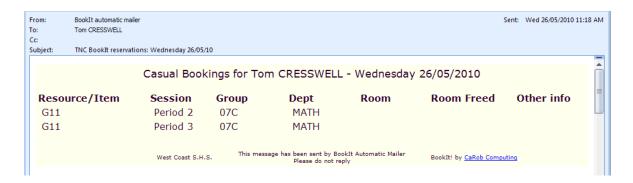

#### Send reminder to another

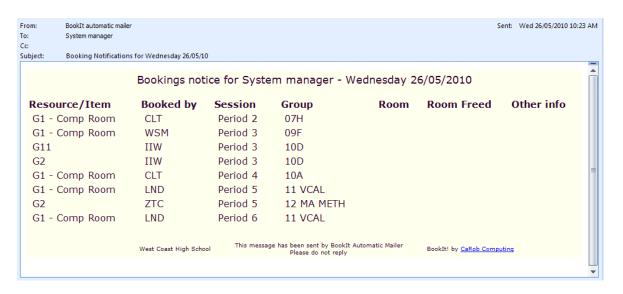

# **Configuring Email**

#### **Activate it**

# Setup Menu > Operational settings

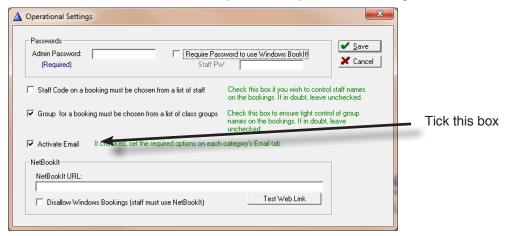

# **Configure Email**

# Setup > Email Configuration

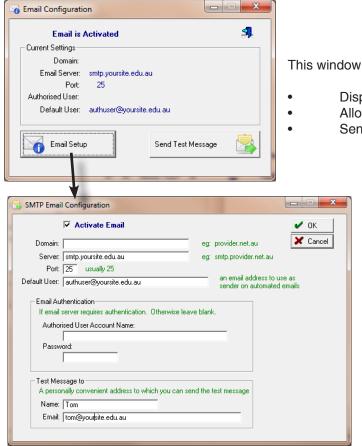

- Displays your settings
- Allows you to edit them
  - Sends a test message

#### **Actual settings**

#### **Domain**

Usually not critical

# **Server and Port**

The name of your email server and its port. SMTP mail defaults to Port 25, but yours may be different.

#### **Default User**

This is an account to attach to an email as a sender. Enter a valid email address. If blank, emails may be treated as Junk mail.

#### **Authorised User Account Name**

General email usually does not require an

account name in order to accept an email.

Managed Servers such as Edumail in Victoria will not accept email unless it is from an authorised user with a password. In this case, you must enter an account name and its password.

Depending on how the server is configured, the account name may simply be the name e.g. tom, or it may be the full account name tom@edumail. vic.gov.au. It is matter of trial and error in this case.

#### **Send Test message**

Once you have settings entered, Send a Test Message. It will send a simple message to the Default User.

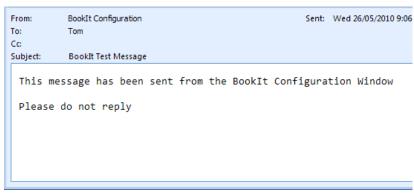

You receive no feedback from Booklt if there are faulty settings. If your settings are correct, you get the message, otherwise not.

# Select each category requiring email and edit the settings

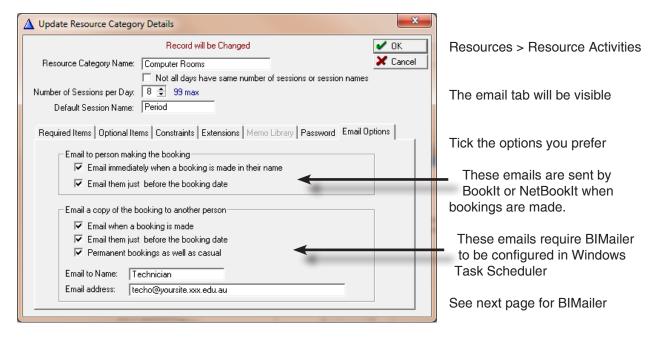

Examples of another person to notify include

- A hall attendant
- A lab technician for science

#### BIMailer.exe

A utility that can be scheduled in Windows to notify users via email of their bookings on that day.

BIMailer run, sends any emails that have to be sent and closes itself. You are unlikely to see anything when you run it.

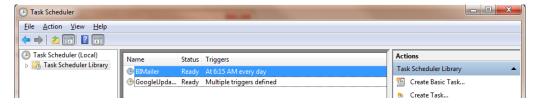

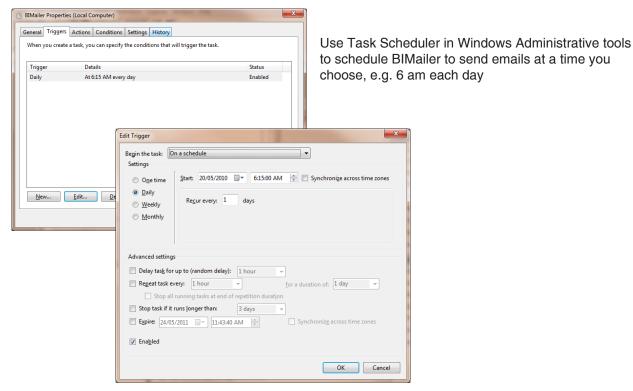

#### **Command line parameter**

Running Blmailer.exe looks for bookings on the same day.

You may however get it to look ahead with a command line parameter.

BIMailer.exe 1 will look 1 day ahead, and send tomorrow's bookings, so this could be set to run late in the day to give tomorrow's notice.

BIMailer.exe 2 will look 2 days ahead, etc.

Task scheduler will accept the parameter.

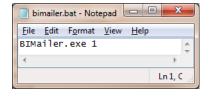

Alternatively set up a batch file in the Booklt folder for task scheduler to call.

## Chapter 6

# Days with different structure

## Days with different structure

#### What's it all about?

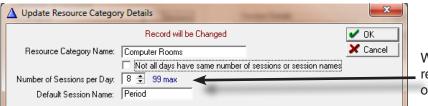

When you set up a category of resource, a key setting is Number of Sessions per Day.

Until Booklt 3, this value has been assumed to apply to every day of the week. However this is a nuisance when one day has more or less sessions, or the sessions are the same number but different name.

In BookIt 3, a new option has been introduced.

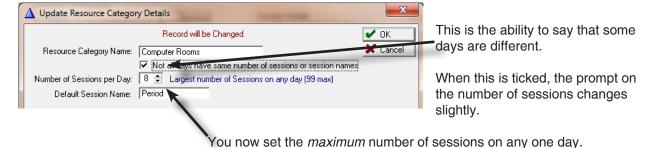

This causes a couple of changes in the Resource Window: Instead of Session Names, this table is named *Default Session Names* 

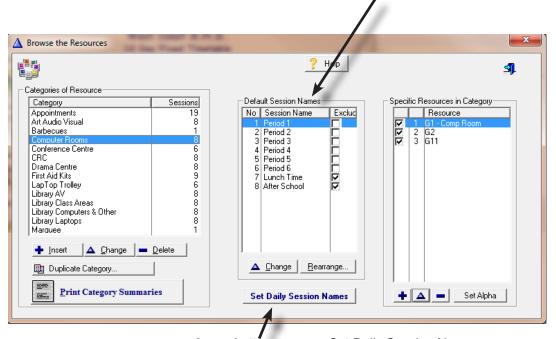

A new button appears Set Daily Session Names

#### **Default Sessions**

These sessions are used as a pattern that can be used on the other days or would be used for weekends that have no explicit sessions set for them.

You must now set each day's actual sessions using the bottom button.

Click Set Daily Session Names button

In this example, the timetable structure is 10 day, so this table shows all 10 days, with no session names.

Every day must be given a session structure by placing names in the cells.

#### Cells may be blank

So if a day has no period 6, it can be left blank.

The buttons above each day will assign the Default Sessions to that day

Session Structure

Category: Computer Rooms

Mon Wk 1 Tue Wk Wed Wk 1 hu Wk 1 Fri Wk 1 Mon Wk 2 Tue Wk 2 Wed Wk 2 Thu Wk 2 Fri Wk 2

Use Default Session 1

Session 2

Session 3

Session 4

Session 5

Session 6

Session 7

Session 8

Save as Default Sessions to that day

and is usually a good way to start.

Yellow Week

In this screen shot I have clicked the *Use Default* button above each day.

**Blue Week** 

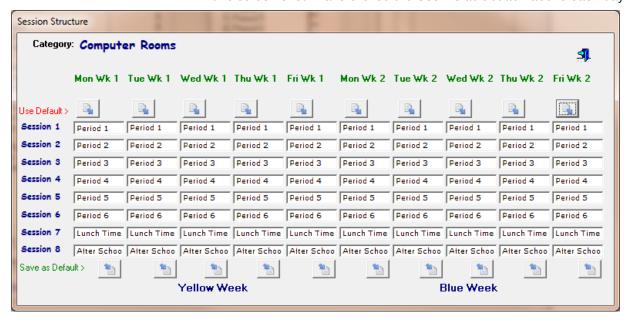

Now I can edit those days that are different.

I will assume the following

- Thursday afternoons are Sport and there is no lunchtime on those days.
- No after school on Thursdays or Fridays.
- Assembly instead of Period 1 on Monday Week 1

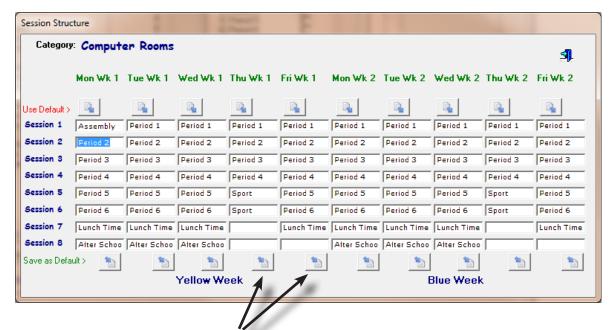

The buttons at the bottom allow you to replace the default sessions with the sessions above it. There is no special reason for this, but it may suit you to be able to easily change your default sessions in this way.

Remember also that if a resource is weekend bookable, the default sessions are used on those days.

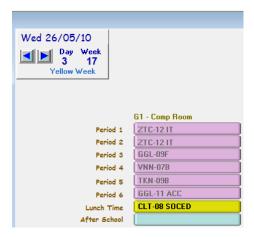

#### **Daily View**

Wednesday (left) is using sessions the same as default.

Thursday (right) shows sport, no lunchtime or after school.

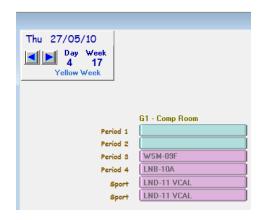

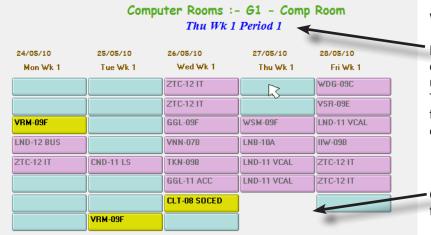

#### **Weekly View**

No session names display on the left of the grid as is usually the case.

The session displays at the top when the mouse passes over the cell

· Cells with blank names in the table above are not displayed

#### **Effect on Timetable templates**

Sessions with no names do not display.

The session names do not appear on the left of the grid. Instead, a mouse-over each cell displays its name.

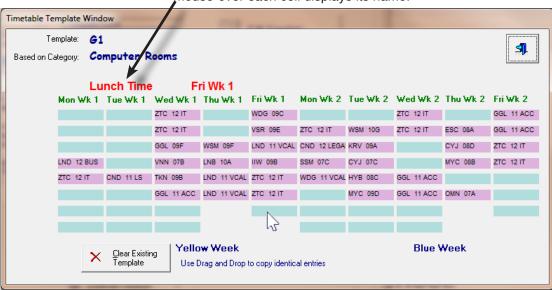

The session name also shows on the update form.

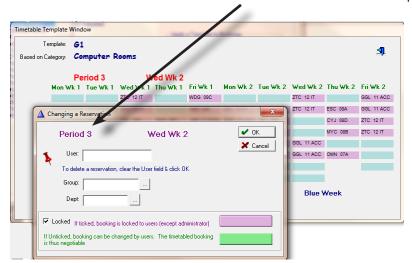

#### **Effect on BIShow**

BIShow relies on knowing the time to dsiplay each session. Thus, every session in the timetable cycle needs to have its time set.

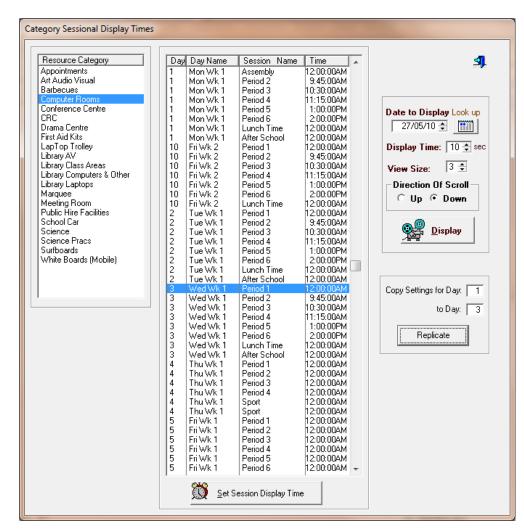

#### **Copy Settings**

Assuming that your timetable cycle contains days that are identical or nearly so, then this feature allows you to set one day accurately, then copy those times to another day of the cycle without having to edit each entry.

The screen shot shows Day 1 having been just copied to days 2, 3, and 10.

#### Different day structures and repeated bookings

Repeated bookings is an option on a category. If you repeat a session over 5 consecutive days, there is no problem if the days are identical, but when some days may be different, the resulting bookings may not be what was wanted. So perhaps it is best not to enable this option if you have different day structures.

### **NetBookIt (if purchased)**

In the weekly view, no sessions display on the left, but a mouse-over on the Update button shows the session.

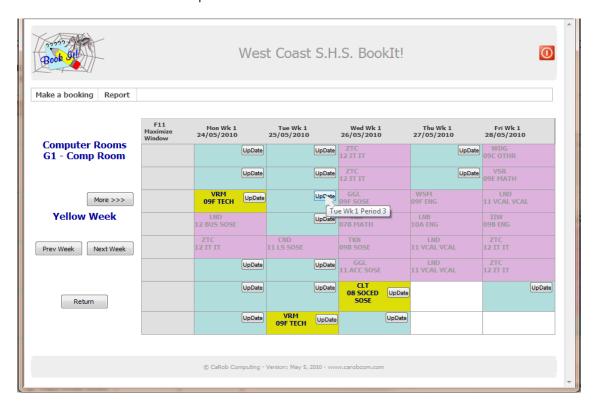

The update form also clearly shows the session

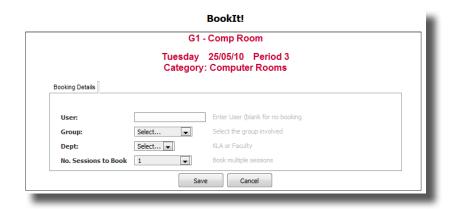

# Chapter 7

# **BIShow Utility**

## What is BIShow?

BIShow is a separate program that displays current bookings for a selected category of resource. The display will run all day and automatically display the correct session.

It was produced in response to a need by some libraries to be able to have a display in the foyer that guides students to their correct area.

#### **How it Works**

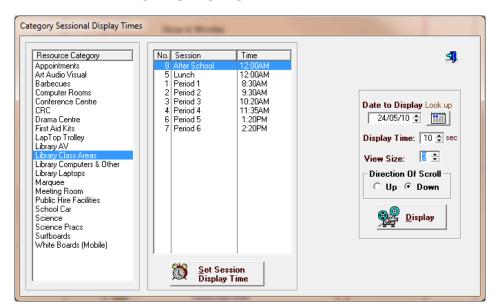

Highlight a category

Make sure sessions that need to be displayed have a time against them

Set the display options

Click Display

The display runs in a single resizable window.

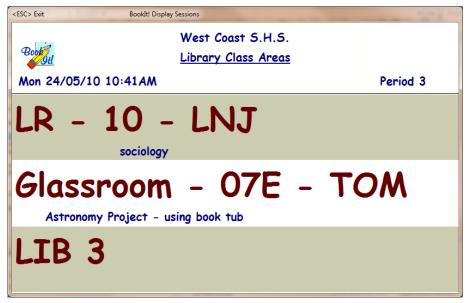

You may choose to display from one to nine resources per screen.

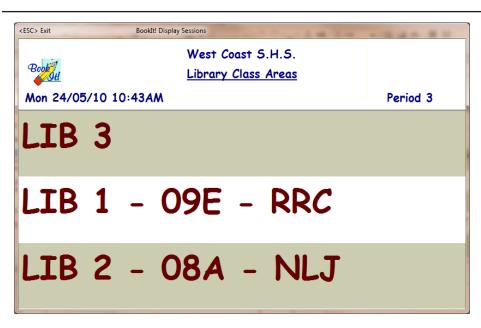

If the number of resources is greater than that displayed, the screen will scroll at a time interval set by you.

The display shows Resource, Group, User, and Other Information.

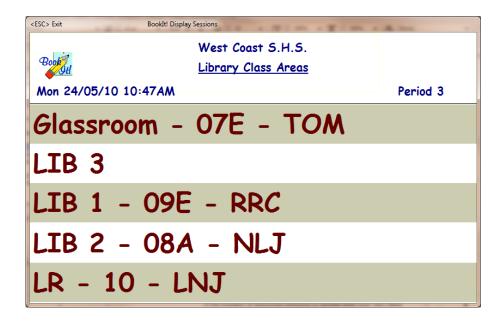

If the number of displayed sessions is greater than four, the Other Information does not display (as above).

The above image is set to 5 resources and the reason for the booking is not displayed.

BIShow will update its information every minute, displaying current data automatically.

## **Setting up BIShow**

## Run the BIShow.exe program from inside your current Booklt folder...

You could put a shortcut on your desktop if you use BIShow regularly.

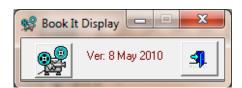

A small main window (left) automatically opens a configuration window (below), showing Resource Categories, Sessions and Display Times.

Highlight the correct Resource Category...

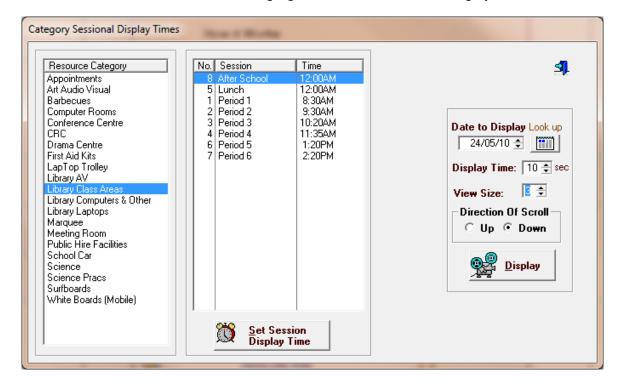

Highlight each session in turn, and enter a time for that session to commence display...

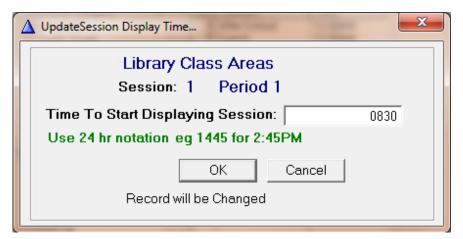

Use 24 hour notation without punctuation to enter times.

For this example the time is entered as 0830 but displays as 8.30AM

Any session whose time is left as 12.00AM will not be displayed.

In the morning, the session with the lowest time will display, even if that time has not yet arrived.

In the afternoon, the last session will continue to display until midnight.

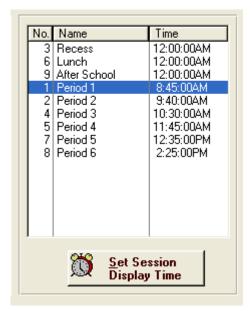

For the settings shown here, Recess, Lunch and After School will never display because their time is 12:00AM.

First thing in the morning, Period 1 will display because it is the earliest.

These times have been chosen to display 10 minutes before the actual session time.

So Period 2 starts at 9:50 AM, but the display changes to Period 2 at 9:40 AM.

Similarly, Period 5 commencing at 1:45 PM, starts showing before lunch at 12:25 PM.

## Other settings

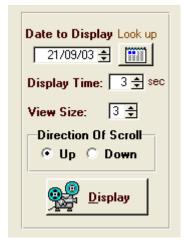

You may select any day, although the default is always the current day.

Display time refers to scroll time, and has no relevance if all your resources fit on the one window. Maximum scroll time is 60 seconds.

View Size is how many resources are shown on the window, scrolling if necessary to rotate through them all.

Direction of Scroll. Scrolling is not required and doesn't occur if your view size exceeds the number of resources in the category.

## **Chapter 8**

## **Installation and Data Files**

## Installation

### Existing Booklt2 or earlier users

- Perform a full backup now
- Read pages 125 127

#### Perform the installation

- · directly on to the server, or
- to a local workstation. You can then copy the folder to a server and create your own shortcuts

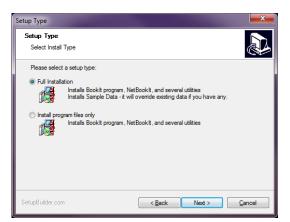

Run Bl3Setup.exe which you have probably downloaded.

Perform a full installation unless you have data in the target folder that you wish to preserve.

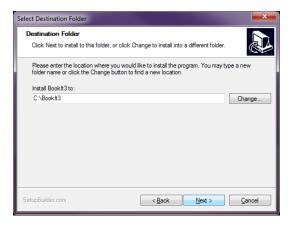

Setup will place all files in C:\Bookit3 by default but over-ride this if you wish and install to a server, but we recommend that you keep the folder name as Booklt3.

All files used by Booklt are in the one folder and sub-folders. There are no hidden files, no files in the Windows folders, and no registry entries. This means to move Booklt on to the network from a local drive you just copy the entire folder to the network.

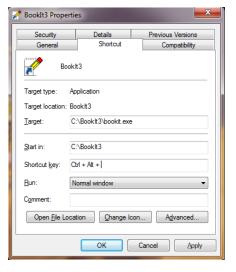

Place shortcuts on users' desktops to either Bl.exe or Booklt.exe

Ensure that the short cuts have the 'Start In' section entered.

If not, Booklt cannot find the data files.

## **Converting from Booklt2 to Booklt3**

#### Option 1 - Play it safe

Keep your Booklt2 and import data to Booklt 3.

Install Booklt3. It doesn't matter whether you install sample data or not.

Run BIClose from the Bookit2 folder to prevent further bookings. Perform full backup (Things can and do go wrong).

Run Booklt3

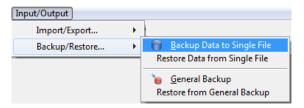

Go to Backup Data to Single File

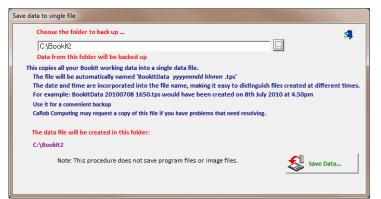

Use the ellipses button to locate the folder where your Booklt2 data exists.

Click Save Data

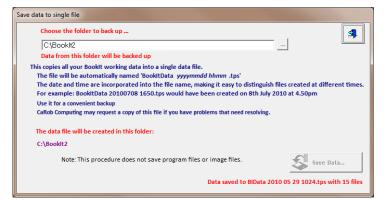

Note the name of the single file backup in the Booklt 2 folder.

In this case BIData 2010 05 29 1024.tps

That is BIData with Date and Time in the file name.

Close that window

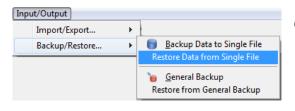

Go to Restore data from Single file

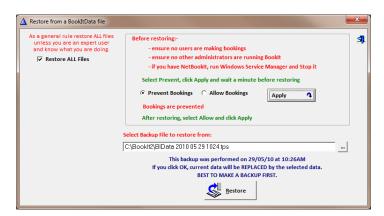

If no-one else is using Booklt3 at this stage, the *Prevent Bookings* option is not important.

However, when people are actively using Booklt, make sure you click *Prevent*, then *Apply* and wait a couple of minutes before restoring.

Locate the BIData file in the BookIt2 folder

#### Click Restore

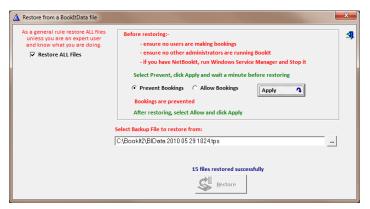

You will see yellow progress bars as the restore is occurring. This is the Booklt2 data being converted into Booklt3 format.

You see files have been restored.

If you Prevented bookings, make sure you tick *Allow bookings* and the *Apply* button.

Your data should now be ready to work with.

#### **Option 2 - Cold Turkey**

#### Install straight into your working Booklt2 folder

This ensures all short cuts will still work.

Run BIClose from the Bookit2 folder to prevent further bookings. Perform full backup (Things can and do go wrong).

Perform the BookIt3 installation

- Install to your Booklt2 folder
- Install Program Files only

Run BIClose to allow yourself access.

Run Booklt.exe

Your admin password will be unchanged

You will see yellow progress bars as data is updated.

Go to *Utilities > Check Data Integrity* to run a data check.

Both Options - see notes on Images and the Registration File next page

## **Converting From Booklt (pre Oct 2003 version)**

Do a backup of the entire Booklt folder.
Use the Option 2 Install described on the previous page.
Run Booklt3 and you should see data conversion activity occurring
Run Utilities > Check Data Integrity

## **Images in Booklt3**

Unlike earlier versions of Booklt, all images (company logo, images of resources) must now reside in the subfolder web/images.

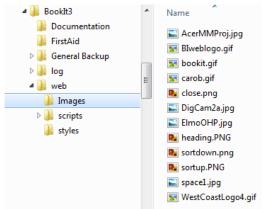

If you have existing images in the old Booklt folder, copy them into here yourself.

In Booklt3, go to the relevant resources and check the link to the image is OK. Do the same for your logo if you use your own.

## Your registration file

The registration files are Client3.tps for Booklt and iClient3.tps for NetBooklt.

When you receive your registration code(s), enter them from under the File menu.

After you have entered your registration code(s), keep a backup of these 2 files. The Single File backup and BIBackup utilities do not copy these files.

In Booklt1 and Booklt2, your company (school) name was located in the encrypted file named Client.tps. In Booklt3 that file is not used.

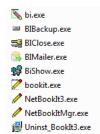

#### **Booklt Files**

BookIt is supplied with 5 executables

- bookit.exe Administration + Windows Bookings
- Bl.exe Windows Bookings
- BIClose.exe Force BookIt shut down for maintenance
- BIShow.exe Scrolling display of Bookings
- BIMailer.exe Checks and send emails, call from Task Scheduler
- BIBackup.exe Performs rolling 7 day back up (also called from Task Scheduler)

An uninstall program is also present.

All executables are installed during setup. Once set up on the network, you may put a shortcut to Booklt (bookit.exe) or BI.exe for users on any workstation.

Users may be given shortcuts to either bookit.exe or Bl.exe. Bl.exe provides no administrative functions and is the better program to provide for users because there are less keystrokes and less options.

The .exe programs work only with the Booklt data in their own folder. Thus you may have several Booklt installations, independently in different folders, each unaware of any other.

#### NetBookIt files

The usual installation also includes:

- NetBooklt3.exe Web server to Booklt (a Windows service)
- NetBookItMgr.exe installs and un-installs the above as a service

Whether or not NetBooklt functions depends upon the presence of an encrypted data file (iClient3.tps).

If you have purchased NetBooklt, you will have this file. If not, CaRob may email it upon a purchase request. This is usually on an "on approval " basis so you are not committed.

#### **Network installation**

Place the entire Booklt folder on a network drive. Ensure users have access rights and shortcuts.

Booklt is structured on a multi-user database. Data files have a .tps extension. In Netware, flag all of them as Read-Write-Shareable (RWSh). Program files are bookit.exe, Bl.exe and various .dll files. Flag these as Read Only-Shareable (ROSh).

Place a shortcut to bookit.exe on users' desktops either manually or through the network user profile, making sure that you enter the correct folder in Start In.

#### On an Intranet

#### **NetBookIt** (best solution)

We recommend that you use NetBookIt. It is a browser based booking system that works on the same data as Booklt, so your users have the choice between browser based and Windows based booking. Additionally, NetBookIt enables access from the internet if that capability exists in your school.

#### **Booklt or BI** (second option)

BookIt cannot be called directly by a hyperlink. Instead, it must be invoked by a batch file that sets the data location correctly.

This batch file can be created from Utilities Menu, Make Batch Files.

#### Run Booklt in the correct location on the network ea H:\ADMIN\BOOKIT

Go to Utilities > Make Batch Files...

Bookit.bat and Bl.bat will be created in the Booklt folder. You may still need to edit the batch files yourself.

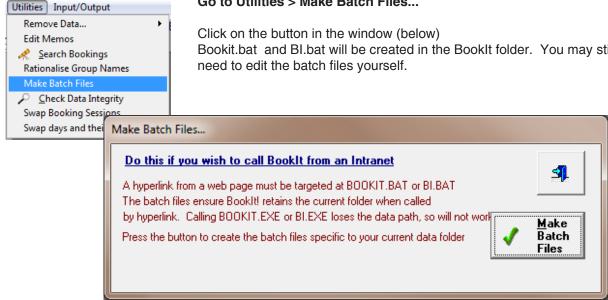

#### In an HTML page place links such as:

<a href="h:\admin\bookit\bookit.bat"> BookIt! Full Program</a>

<a href="h:\admin\bookit\bi.bat"> BookIt! Booking Module</a>

Windows will ask the user whether the program should be run or saved. They must click Run.

## 8

#### **Booklt's Data Files**

Booklt is written with a database development language system called Clarion. Clarion uses a proprietary data file format identifable by the .TPS extension. Each physical data file holds one logical data table together with its indexes.

TPS files cannot be edited directly with common tools.

However, sometimes it can be convenient to copy or delete them using Windows Explorer:

Be aware that if you directly delete or copy these files, you are risking data integrity, so make sure you do a backup if the data is important.

If you make a mistake, you're on your own.

#### To remove all existing bookings

Delete booking.tps change.tps

### To remove all timetable templates

Delete reserve.tps and template.tps

#### To empty the log of booking changes

Delete changelog.tps

#### To remove all resource information

Delete reslink.tps resource.tps restype.tps rtynam.tps

#### To remove all Group Names

Delete group.tps

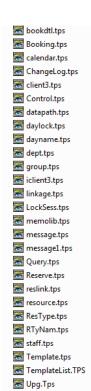

## **Recovering Files**

TopSpeed files are very robust and problems are rare. However, power glitches for example can partly corrupt files. A corrupt file is usually indicated by the program not running, but showing a message saying that C60TPSx.dll is having a problem with a file. The file is usually named.

This is ideally fixed by having a recent data back up from which to restore. However this is not always possible.

TopSpeed provides a freely distributable utility called TPSFIX.EXE which is part of the Booklt installation. It is located in the folder C:\BOOKIT3\FIRSTAID.

TPSFIX can work on a TPS file and repair it, copying it to a file with an extension of .TPR.

This process does not always work if the header area of the file is damaged, so a further measure is provided. All of the major Booklt data files have an Example file in the FIRSTAID directory with an extension .TPE. Given a .TPE file to work with, TPSFIX can tell what the file format ought to be, and do its best to produce the .TPR repair file.

After TPSFIX has run the corrupt TPS file should be copied elsewhere and deleted, or renamed, and the TPR file renamed as TPS. Then try it with Booklt.

#### **TPSFIX Example**

Assume that BOOKING.TPS file in C:\BookIt3 is corrupted.

Run TPSFIX.EXE.

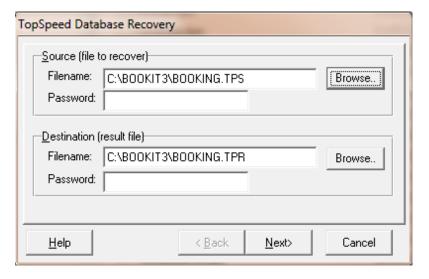

Browse and *locate your* **BOOKING.TPS** 

The recovery file is suggested as BOOKING.TPR.

Accept this.

Press Next

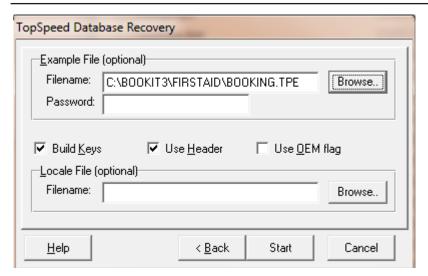

This screen appears asking for the location of the example file.

Note that this is optional, but recommended.

The Locale file is not used.

#### Select Start

If the file is not corrupted, TPSFIX will tell you that it thinks the file is OK and allow you to exit.

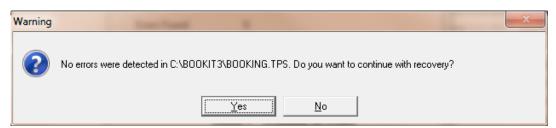

In this check, Booklt checks the main data, but may not notice an indexing error, so if you think the file is misbehaving in Booklt, continue with the recovery.

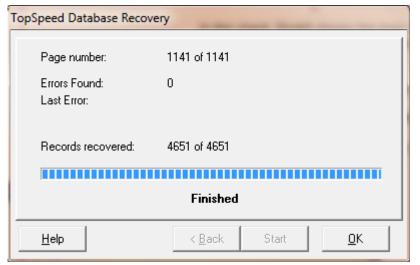

In this example there were no errors but you would expect to see something like:

Errors Found 10 Records Recovered 4645 of 4651

Remove the suspect Booking.tps (perhaps copied elsewhere)

Rename BOOKING.TPR to BOOKING.TPS.

Note that TPSFIX comes with its own Help file which can be referred to. TopSpeed does not recommend using TPSFIX on files that are not damaged.

## **Updates to Booklt**

Booklt continues to evolve with changes, improvements, bug fixes etc. Check www.carobcom.com for a list of possible updates to Booklt3. At the time of writing this there are none.

When there are updates, they will either be in the form of a compressed (.zip) file or similar or an update executable (.exe).

It is best to do this at a time when Booklt activity is usually quiet:

- 1. Perform a general backup
- 2. Download the update into the Booklt3 folder
- 3. Run BIClose to force closure of all Booklt programs on the network
  - 4. If you have NetBookIt, close the service
  - 5. Extract the data from the compressed file (or run the update excutable)
  - 6. Run BIClose to allow use of Booklt again
  - 7. Run Booklt. Any data files that need converting will be converted. You might see some popup file conversion progress windows.

## Index

|                                         | Calendar                              |
|-----------------------------------------|---------------------------------------|
| .TPE 131                                | date range 24                         |
| .TPR 131                                | extension 24                          |
| .TPS 130                                | marking holidays 27                   |
| 10 Day Timetable 28                     | marking timetable days 26             |
| •                                       | modifying 24                          |
| $\mathbf{A}$                            | reduction 25                          |
| Activists and I 07                      | set a single day number 28            |
| Activate email 37                       | Categories 38                         |
| Administrator                           | changing a category on an item 48     |
| booking capabilities 64                 | constraints tab 41                    |
| function 11                             | extensions tab 42                     |
| login 11                                |                                       |
| password 11                             | memo library tab 43                   |
| Associating templates with resources 58 | password tab 44                       |
| Applying timetable templates 58         | recurrent bookings 46                 |
|                                         | required items tab 39                 |
| В                                       | sessions per day 39                   |
| Dealure and reatons 70                  | Change a booking 95                   |
| Backup and restore 78                   | Change an item's category 48          |
| Backup data                             | Changes log                           |
| general backup 78                       | clearing 67                           |
| to single file 79                       | viewing 95                            |
| Backup program and data 78              | Change a resource's category 48       |
| Batch files for intranet link 71, 129   | Check data                            |
| BIBackup 79                             | See Data integrity check              |
| BIClose 64, 133                         | Clarion 130                           |
| Bl.exe 66                               | Class groups                          |
| BI in kiosk mode                        | See Group names                       |
| See Kiosk mode for BI                   | Clear a booking 94                    |
| BIMailer 108                            | Clear data (bookings, timetable etc.) |
| BIShow utility 117                      | See Remove data                       |
| Block-booking resources                 |                                       |
| See Bookings: block of resources        | Close all users on Booklt 64, 133     |
| Bookable resources 15                   | Configuration options for categories  |
| Book all resources in category          | See Categories                        |
| See Bookings: block of resources        | Consequential room vacancy            |
| <u> </u>                                | See Room vacancy, consequential       |
| Booking form, examples 45               | Converting From Booklt1 127           |
| Bookings 40, 07                         | Converting from BookIt2 125           |
| block of resources 42, 97               | Corrupt files                         |
| changed 95                              | See Data files: recovery              |
| date limit 41                           | Creating a timetable template 55      |
| days ahead 41                           | Cyclic timetable structure            |
| limit on days ahead 41                  | example 29                            |
| linked resources 53                     | fixed days 22                         |
| multiple sessions 42, 91                | setting 22                            |
| notice period required 41               | 55g                                   |
| query 69                                | D                                     |
| remove a booking 94                     |                                       |
| required fields in 39                   | Daily view booking sheet 88           |
| search for 69                           | Data files                            |
| setting parameters for 42               | backup                                |
| users' guide 87                         | See Backup data                       |
| view only option 48                     | conversion                            |
| Booking sheet screens                   | See Converting From BookIt1;          |
| colour codes 88                         | See Converting from Booklt2           |
|                                         | corrupt 131                           |
| daily view 88                           | listed 130                            |
| weekly view 89                          | recovery 131                          |
| Book multiple sessions                  | removal                               |
| See Bookings: multiple sessions         | See Remove data                       |

 $\mathbf{C}$ 

| Data integrity check 72                                                                                                    | I                                                                                                    |
|----------------------------------------------------------------------------------------------------|----------------------------------------------------------------------------------------------------|
| Date range selection 27                                                                                                    | Images of resources 42, 49                                                                                                    |
| Day names on booking sheet 23                                                                                                    | when converting from Booklt2 127                                                                                                    |
| Delete data (bookings, timetables, etc.)                                                                                                    | Import                                                                                                    |
| See Remove data                                                                                                    | group names 31                                                                                                    |
| Department field 33                                                                                                    | memos from library 51                                                                                                    |
| lookup table 90 option on resource category 39                                                                                                    | timetable data into templates 61                                                                                                    |
| Description field on resource 48                                                                                                    | timetable template from booking data 76                                                                                                    |
| Different day structure 110                                                                                                    | user List 34                                                                                                    |
| effect on BIShow 114                                                                                                    | Import class names 31                                                                                                    |
| effect on templates 113                                                                                                    | Import files with Excel 35                                                                                                    |
| Display bookings in BIShow 118                                                                                                    | Install Bookit! 124                                                                                                    |
| Drag and drop bookings 89                                                                                                    | Intranet setup 129                                                                                                    |
| E                                                                                                    | K                                                                                                    |
| L                                                                                                    | Visely made for DL CC                                                                                                    |
| Email                                                                                                    | Kiosk mode for BI 66<br>KLA's Field                                                                                                    |
| activate 37                                                                                                    | See Department field                                                                                                    |
| BIMailer.exe setup 108 configure 106                                                                                                    | see Boparimone noid                                                                                                    |
| what it can do 104                                                                                                    | L                                                                                                    |
| Excel - import format 35                                                                                                    | License agreement 2                                                                                                    |
| Exclude from statistics 47                                                                                                    | Linked bookings 96                                                                                                    |
| Export                                                                                                    | example 54                                                                                                    |
| bookings 76                                                                                                    | Linked resources 53                                                                                                    |
| Extend calendar 24                                                                                                    | booking 96                                                                                                    |
| F                                                                                                    | Load query from bookings search 69                                                                                                    |
|                                                                                                    | Locators, use of 90                                                                                                    |
| File recovery                                                                                                    | Logo 66<br>Log of booking changes 95                                                                                                    |
| See Data files: recovery                                                                                                    | Lookup buttons (ellipses) 90                                                                                                    |
|                                                                                                    |                                                                                                    |
| Files, corrupt                                                                                                    |                                                                                                    |
| See Data files: corrupt                                                                                                    | M                                                                                                    |
| See Data files: corrupt First aid for files                                                                                                    | M                                                                                                    |
| See Data files: corrupt                                                                                                    | M Make a booking 90                                                                                                    |
| See Data files: corrupt First aid for files See Data files: recovery                                                                                                    | M                                                                                                    |
| See Data files: corrupt  First aid for files  See Data files: recovery  Fixed bookings                                                                                                    | M Make a booking 90 Managing Booklt! 63                                                                                                    |
| See Data files: corrupt  First aid for files  See Data files: recovery  Fixed bookings  See Timetable Templates  Fixed timetable structure 21  Form groups                                                                                                    | M Make a booking 90 Managing Booklt! 63 Mark a date range, how to 27 Memo field full screen text window 52                                                                                                    |
| See Data files: corrupt  First aid for files  See Data files: recovery  Fixed bookings  See Timetable Templates  Fixed timetable structure 21                                                                                                    | M Make a booking 90 Managing Booklt! 63 Mark a date range, how to 27 Memo field full screen text window 52 pre-loaded 43                                                                                                    |
| See Data files: corrupt  First aid for files  See Data files: recovery  Fixed bookings  See Timetable Templates  Fixed timetable structure 21  Form groups  See Group names                                                                                                    | M Make a booking 90 Managing Booklt! 63 Mark a date range, how to 27 Memo field full screen text window 52 pre-loaded 43 user definable prompt 40                                                                                                    |
| See Data files: corrupt  First aid for files  See Data files: recovery  Fixed bookings  See Timetable Templates  Fixed timetable structure 21  Form groups  See Group names  G                                                                                                    | M Make a booking 90 Managing Booklt! 63 Mark a date range, how to 27 Memo field full screen text window 52 pre-loaded 43 user definable prompt 40 Modify calendar                                                                                                    |
| See Data files: corrupt  First aid for files  See Data files: recovery  Fixed bookings  See Timetable Templates  Fixed timetable structure 21  Form groups  See Group names  G  General backup 82                                                                                                    | M Make a booking 90 Managing Booklt! 63 Mark a date range, how to 27 Memo field full screen text window 52 pre-loaded 43 user definable prompt 40 Modify calendar See Calendar: modifying                                                                                                    |
| See Data files: corrupt  First aid for files  See Data files: recovery  Fixed bookings  See Timetable Templates  Fixed timetable structure 21  Form groups  See Group names  G  General backup 82  Group names 30, 90                                                                                                    | M Make a booking 90 Managing Booklt! 63 Mark a date range, how to 27 Memo field full screen text window 52 pre-loaded 43 user definable prompt 40 Modify calendar See Calendar: modifying Modify resources 38                                                                                                    |
| See Data files: corrupt  First aid for files  See Data files: recovery  Fixed bookings  See Timetable Templates  Fixed timetable structure 21  Form groups  See Group names  G  General backup 82  Group names 30, 90  editing 70                                                                                                    | M Make a booking 90 Managing Booklt! 63 Mark a date range, how to 27 Memo field full screen text window 52 pre-loaded 43 user definable prompt 40 Modify calendar See Calendar: modifying Modify resources 38 Multiple templates on a single resource 59                                                                                                 |
| See Data files: corrupt  First aid for files  See Data files: recovery  Fixed bookings  See Timetable Templates  Fixed timetable structure 21  Form groups  See Group names  G  General backup 82  Group names 30, 90  editing 70  field on booking form 90                                                                                                    | M Make a booking 90 Managing Booklt! 63 Mark a date range, how to 27 Memo field full screen text window 52 pre-loaded 43 user definable prompt 40 Modify calendar See Calendar: modifying Modify resources 38                                                                                                    |
| See Data files: corrupt  First aid for files  See Data files: recovery  Fixed bookings  See Timetable Templates  Fixed timetable structure 21  Form groups  See Group names  G  General backup 82  Group names 30, 90  editing 70                                                                                                    | M Make a booking 90 Managing Booklt! 63 Mark a date range, how to 27 Memo field full screen text window 52 pre-loaded 43 user definable prompt 40 Modify calendar See Calendar: modifying Modify resources 38 Multiple templates on a single resource 59                                                                                                 |
| See Data files: corrupt  First aid for files  See Data files: recovery  Fixed bookings  See Timetable Templates  Fixed timetable structure 21  Form groups  See Group names  G  General backup 82  Group names 30, 90  editing 70  field on booking form 90  field on resource category 39                                                                                                    | M Make a booking 90 Managing Booklt! 63 Mark a date range, how to 27 Memo field full screen text window 52 pre-loaded 43 user definable prompt 40 Modify calendar See Calendar: modifying Modify resources 38 Multiple templates on a single resource 59                                                                                                 |
| See Data files: corrupt  First aid for files  See Data files: recovery  Fixed bookings  See Timetable Templates  Fixed timetable structure 21  Form groups  See Group names  G  General backup 82  Group names 30, 90  editing 70  field on booking form 90  field on resource category 39  importing 31                                                                                                   | M Make a booking 90 Managing Booklt! 63 Mark a date range, how to 27 Memo field full screen text window 52 pre-loaded 43 user definable prompt 40 Modify calendar See Calendar: modifying Modify resources 38 Multiple templates on a single resource 59  N Negotiable and permanent bookings 58                                                         |
| See Data files: corrupt  First aid for files  See Data files: recovery  Fixed bookings  See Timetable Templates  Fixed timetable structure 21  Form groups  See Group names  G  General backup 82  Group names 30, 90  editing 70  field on booking form 90  field on resource category 39  importing 31  lookup table 90  rationalising 70                                                                | M Make a booking 90 Managing Booklt! 63 Mark a date range, how to 27 Memo field full screen text window 52 pre-loaded 43 user definable prompt 40 Modify calendar See Calendar: modifying Modify resources 38 Multiple templates on a single resource 59  N Negotiable and permanent bookings 58 NetBooklt 14 Network installation 128 New year setup 84 |
| See Data files: corrupt  First aid for files  See Data files: recovery  Fixed bookings  See Timetable Templates  Fixed timetable structure 21  Form groups  See Group names  G  General backup 82  Group names 30, 90  editing 70  field on booking form 90  field on resource category 39  importing 31  lookup table 90                                                                                  | M Make a booking 90 Managing Booklt! 63 Mark a date range, how to 27 Memo field full screen text window 52 pre-loaded 43 user definable prompt 40 Modify calendar See Calendar: modifying Modify resources 38 Multiple templates on a single resource 59  N Negotiable and permanent bookings 58 NetBooklt 14 Network installation 128                   |
| See Data files: corrupt  First aid for files  See Data files: recovery  Fixed bookings  See Timetable Templates  Fixed timetable structure 21  Form groups  See Group names  G  General backup 82  Group names 30, 90  editing 70  field on booking form 90  field on resource category 39  importing 31  lookup table 90  rationalising 70  H  Holiday bookable                                           | M Make a booking 90 Managing Booklt! 63 Mark a date range, how to 27 Memo field full screen text window 52 pre-loaded 43 user definable prompt 40 Modify calendar See Calendar: modifying Modify resources 38 Multiple templates on a single resource 59  N Negotiable and permanent bookings 58 NetBooklt 14 Network installation 128 New year setup 84 |
| See Data files: corrupt  First aid for files  See Data files: recovery  Fixed bookings  See Timetable Templates  Fixed timetable structure 21  Form groups  See Group names  G  General backup 82  Group names 30, 90  editing 70  field on booking form 90  field on resource category 39  importing 31  lookup table 90  rationalising 70  H  Holiday bookable  See Categories: extensions tab           | M Make a booking 90 Managing Booklt! 63 Mark a date range, how to 27 Memo field full screen text window 52 pre-loaded 43 user definable prompt 40 Modify calendar See Calendar: modifying Modify resources 38 Multiple templates on a single resource 59  N Negotiable and permanent bookings 58 NetBooklt 14 Network installation 128 New year setup 84 |
| See Data files: corrupt  First aid for files  See Data files: recovery  Fixed bookings  See Timetable Templates  Fixed timetable structure 21  Form groups  See Group names  G  General backup 82  Group names 30, 90  editing 70  field on booking form 90  field on resource category 39  importing 31  lookup table 90  rationalising 70  H  Holiday bookable  See Categories: extensions tab  Holidays | M Make a booking 90 Managing Booklt! 63 Mark a date range, how to 27 Memo field full screen text window 52 pre-loaded 43 user definable prompt 40 Modify calendar See Calendar: modifying Modify resources 38 Multiple templates on a single resource 59  N Negotiable and permanent bookings 58 NetBooklt 14 Network installation 128 New year setup 84 |
| See Data files: corrupt  First aid for files  See Data files: recovery  Fixed bookings  See Timetable Templates  Fixed timetable structure 21  Form groups  See Group names  G  General backup 82  Group names 30, 90  editing 70  field on booking form 90  field on resource category 39  importing 31  lookup table 90  rationalising 70  H  Holiday bookable  See Categories: extensions tab           | M Make a booking 90 Managing Booklt! 63 Mark a date range, how to 27 Memo field full screen text window 52 pre-loaded 43 user definable prompt 40 Modify calendar See Calendar: modifying Modify resources 38 Multiple templates on a single resource 59  N Negotiable and permanent bookings 58 NetBooklt 14 Network installation 128 New year setup 84 |

| P                               | Resources                          |
|---------------------------------|------------------------------------|
| Password                        | availability 48                    |
| for administrator 11            | changing category 48               |
| on a category 43                | deleting 49                        |
| on memo library 51              | display order 48                   |
| to book a resource 44           | holiday bookable 42                |
| Pencil icon 88                  | images 49                          |
| Popup calendar 87               | linked 53                          |
| Printing rooms freed 100        | order on booking sheet 75          |
| Print preview 100               | setting up 48                      |
| Print to screen 100             | weekend bookable 42                |
| Program files 128               | Resource window 87                 |
| 11091411111100 120              | Restore from a general backup 82   |
| Q                               | Restore from single file backup 80 |
|                                 | Room freed field                   |
| Query bookings 69               | See Room vacancy, consequentia     |
| D                               | Room identifier 40                 |
| R                               | Room vacancy, consequential 40     |
| Rationalising group names 70    | printing rooms freed 100           |
| Rearrange sessions 47, 49       | S                                  |
| Recovering files 131            | 3                                  |
| Recurrent bookings 42, 46       | Sample data                        |
| warning on use 46               | delete, remove 20, 130             |
| Reducing the calendar 25        | Save query of bookings 69          |
| Registration code 12            | School logo 66                     |
| Remove bookings                 | Search bookings                    |
| all bookings 67                 | See Bookings: search for           |
| casual bookings 67              | Sessions                           |
| for specific groups 68          | checking numbering 72              |
| one booking 94                  | different names on days 110        |
| timetabled bookings 67          | different no's. per day 110        |
| Remove data                     | exclude from statistics 47         |
| bookings 67                     | no. per day 39                     |
| bookings for specific groups 68 | rearranging 47                     |
| changes log 67                  | setting 47                         |
| sample data 20, 67              | swap or move 73                    |
| selected data 67                | Set holidays 27                    |
| significant data 20, 67         | Set timetable day names 23         |
| via file deletion 130           | Setting up for a new year 84       |
| Report preview options 101      | Setup guide 19                     |
| Reports                         | Shortcuts to programs 128          |
| booking summaries 83            | Staff List                         |
| daily grids 100                 | See User list                      |
| print preview 83                | Summary Reports 83                 |
| print to screen 100             | Swap days 74                       |
| rooms freed 100                 | Swap or move sessions 73           |
| weekly printouts 100            |                                    |
| Required fields on booking 39   |                                    |
| Resource categories             |                                    |
| See Categories                  |                                    |

#### T

Templates See Timetable Templates Timetable 21 cyclic or fixed 21 marking days on calendar 27 setting day names 23 structure 21 Timetabled bookings 55, 60, 88 Timetable Templates 55 associate and apply templates 58 import from bookings 76 import timetable data 61 with different day structure 113 TPSFIX 131 U Undo repeated bookings 99 Updating Booklt 133 User list 34 edit 35 import 34 Users' Guide 85 Utilities, described 66  $\mathbf{V}$ View only bookings 48 W Weekend bookable 42 Weekly view 89 Week's bookings reports 100